# **Gebrauchsanleitung**

**Alle Informationen, um mit Bike Labyrinth loszulegen.**

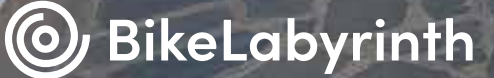

Civita di Bagnoregio

# **Bike Labyrinth macht Ihre Welt größer!**

Mit Bike Labyrinth können Sie grenzenlos mehr als 600 Radtouren auf der ganzen Welt beradeln, vom Wald bis zur Metropole! In dieser Gebrauchsanleitung finden Sie alle Informationen, die Sie benötigen, um mit Ihrem Bike Labyrinth loszulegen.

**Viel Spaß beim Radfahren!**

# **Inhaltsverzeichnis**

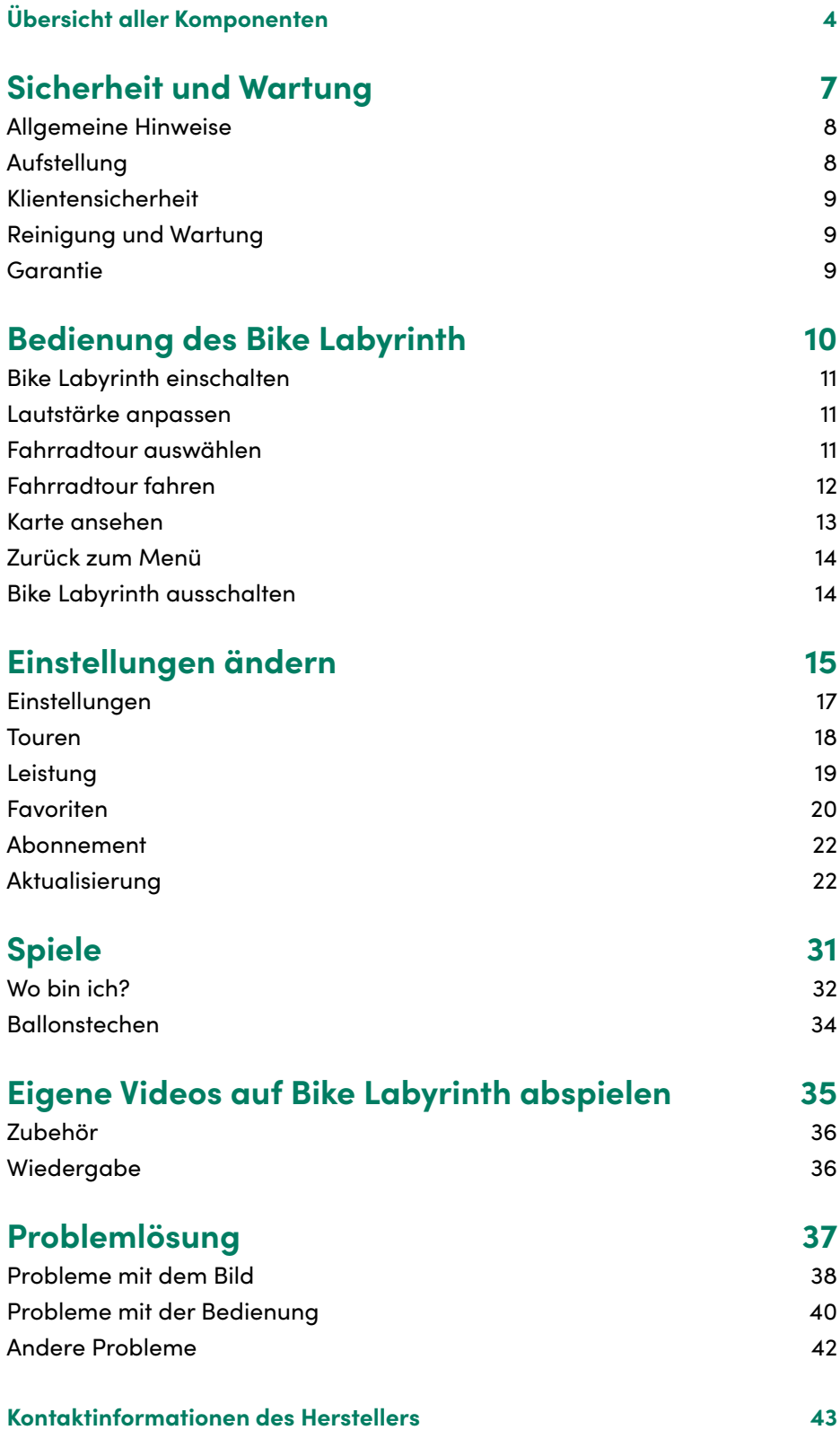

# **Übersicht aller Komponenten**

**Die folgenden Teile kommen mit Ihrem Bike Labyrinth.**

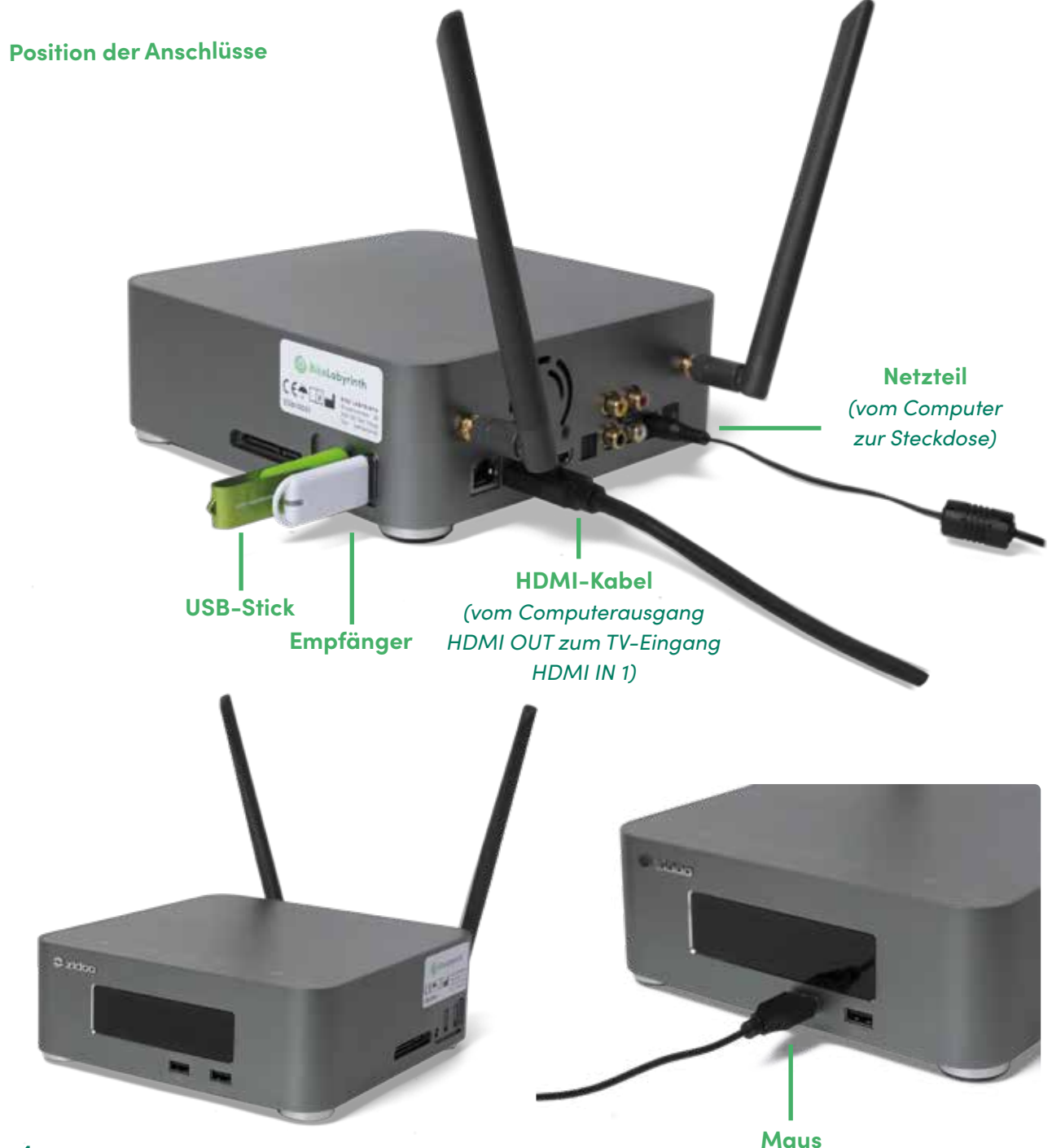

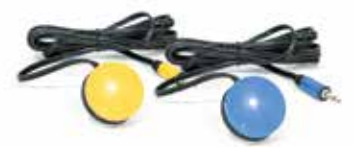

**Gelbe und blaue Taste** *(am Steuer befestigt)*

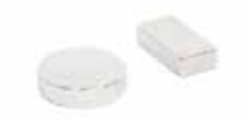

**Magnet**  *(an der Tretkurbel der Pedale befestigt)*

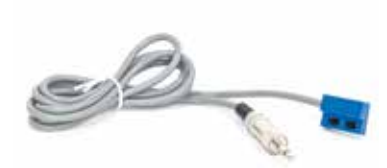

**Sensor** *(am Bewegungstrainer befestigt)*

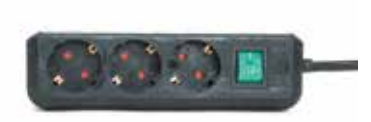

**Steckerleiste** *(mit Ein-/Ausschalter)*

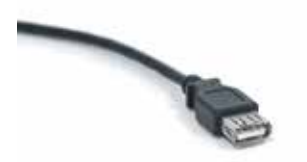

**Verlängerungskabel**  *(manchmal vorhanden, um die Reichweite des Empfängers zu verbessern)*

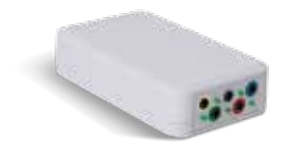

**Sender**  *(hier werden die Tasten und der Sensor eingesteckt)*

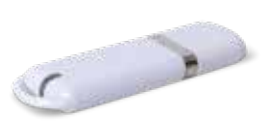

**Empfänger** *(am USB-Anschluss des Computers angeschlossen)* 

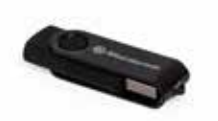

**USB-Stick** *(wird in einen USB-Anschluss des Computers eingesteckt)* 

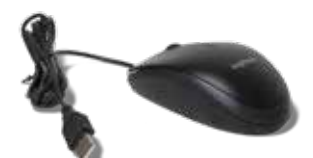

**Maus** *(wird in einen USB-Anschluss des Computers gesteckt)* 

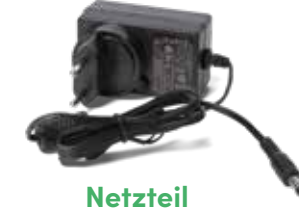

*(geht in den Computer)*

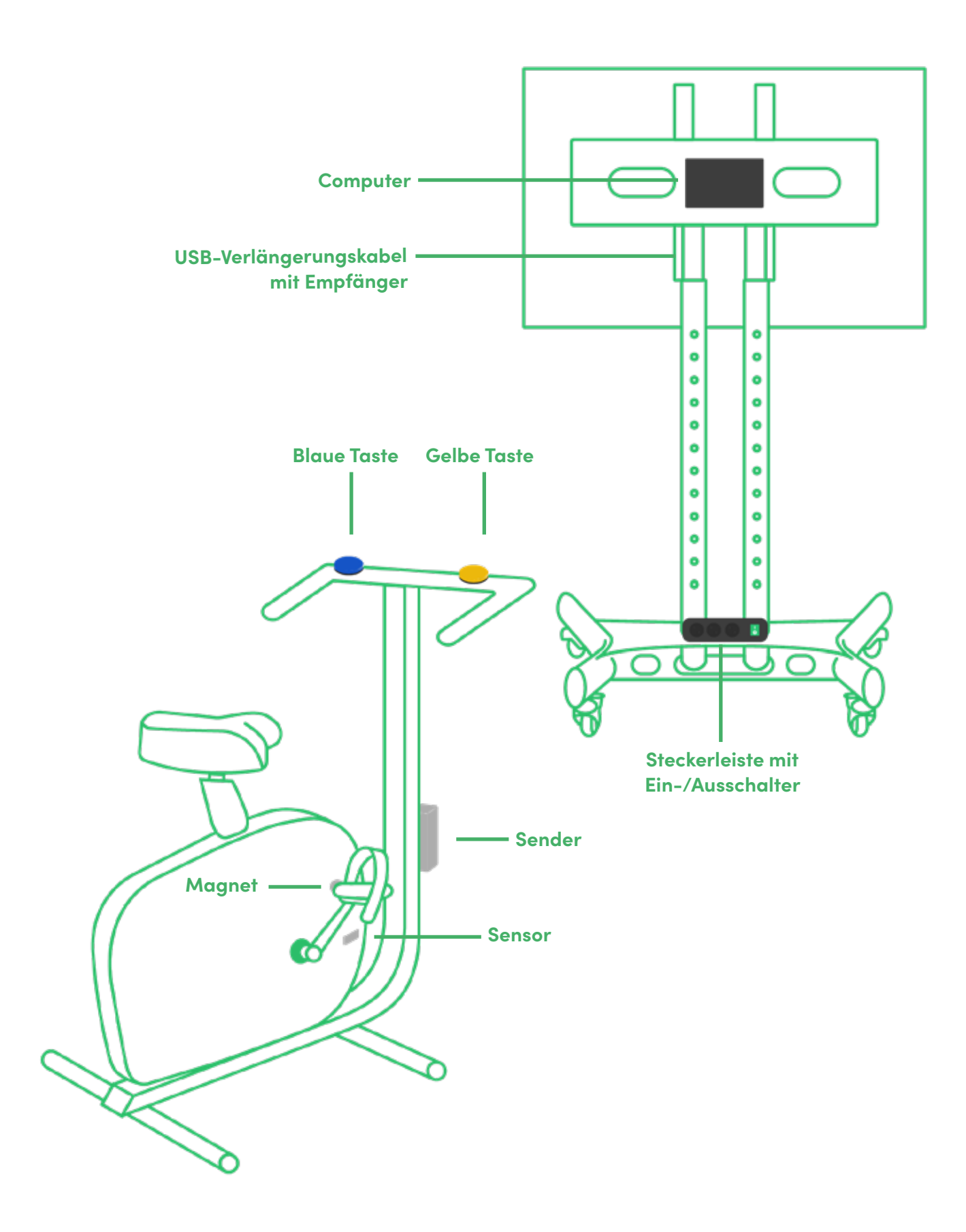

**6**

# **Sicherheit und Wartung**

## **Sicherheit und Wartung**

**Diese Gebrauchsanleitung bezieht sich auf das Produkt Bike Labyrinth. Lesen Sie Anweisungen über den Anschluss und die Nutzung des Produkts aufmerksam durch.** Das Produkt Bike Labyrinth besteht aus Software von Bike Labyrinth und Zubehör anderer Hersteller. Lesen Sie daher auch die Sicherheitshinweise der Gebrauchsanleitungen des mitgelieferten TVs und Computers aufmerksam durch. Das Bike Labyrinth wird in Verbindung mit einem Bewegungstrainer (Fahrradtrainer) verwendet. Vergewissern Sie sich, dass Sie über die sichere Nutzung Ihres Bewegungstrainers informiert sind, bevor Sie das Bike Labyrinth an Ihren Bewegungstrainer anschließen.

#### **Allgemeine Hinweise Lesen Sie die Sicherheitshinweise und diese Gebrauchsanleitung aufmerksam durch.**

Erst nach der vollständigen Lektüre können Sie das Bike Labyrinth und Ihren Bewegungstrainer an das Stromnetz anschließen. Bevor Sie den Stecker in die Steckdose stecken, kontrollieren Sie, ob die Spannung des Computers, TVs und Bewegungstrainers der Netzspannung entspricht. Je nach Land kann die Netzspannung unterschiedlich sein.

#### **Aufstellung**

Stellen Sie das Bike Labyrinth und den Bewegungstrainer auf einen trockenen, gut belüfteten und flachen Untergrund. Setzen Sie Teile des Bike Labyrinth niemals extremer Hitze oder Kälte aus. Feuchtigkeit und/ oder zu hohe Temperaturen können Störungen der Elektronik verursachen. Stellen Sie den Fernseher für ein optimales Bild nicht in die pralle Sonne. Ist Ihr Bildschirm auf einem fahrbaren TV-Ständer befestigt und möchten Sie das Bike Labyrinth bewegen? Schalten Sie zunächst das Bike Labyrinth aus und ziehen Sie anschließend den Stecker aus der Steckdose. Lösen Sie die Feststellbremsen (siehe Abb.). Sie können den Bildschirm jetzt bewegen.

Ist Ihr Bildschirm an der Wand montiert und möchten Sie den Bildschirm anderswo platzieren, überlassen Sie dies einer qualifizierten Person.

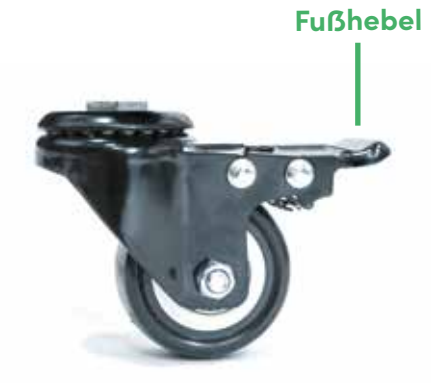

*Auf dieser Abbildung ist die Bremse gelöst. Drücken Sie den Fußhebel (beim Pfeil) nach unten, um die Feststellbremse zu aktivieren.*

#### **Klientensicherheit**

**Rechnen Sie bei der Auswahl einer Fahrradtour immer mit eventuellen Schreckreaktionen von Klienten.**

Achten Sie besonders auf Anzeichen, die auf Verwirrung, Instabilität und unkontrollierte Motorik hinweisen können. Wenn ein Betreuer vermutet, dass eine Fahrradtour bei einem Klienten eine Schreckreaktion auslösen kann, muss der Betreuer eine Tour mit dem niedrigsten Reizniveau wählen. Zudem muss der Betreuer in unmittelbarer Nähe des Klienten bleiben. Im Bike Labyrinth Menü steht bei jeder Tour eine Angabe zur Belebtheit (Reizindikator) mit einem dieser Symbole:

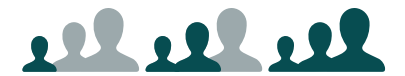

*Reizniveau 1, 2 und 3. 1 ist eine ruhige Tour mit wenig Reizen, 3 eine belebte Tour mit vielen Reizen.* 

#### **Reinigung und Wartung**

**Kurzschlüsse vermeiden. Setzen Sie das Gerät keinesfalls dem Regen aus und stellen Sie es nicht in der Nähe von Wasser auf.** 

#### **Reinigung von TV und Computer**

Halten Sie TV und Computer staubfrei. Reinigen Sie TV und Computer niemals mit Wasser oder anderen Flüssigkeiten.

#### **Reinigung der Bedienungstasten**

Die gelben und blauen Tasten am Steuer können am besten mit einem Desinfektionsmittel und einem weichen, fusselfreien Tuch gereinigt werden. Verwenden Sie ein nicht zu feuchtes Tuch und tauchen Sie die Tasten niemals unter Wasser, um ein Eindringen von Feuchtigkeit in die Tasten zu verhindern. Sonst kann an den Anschlüssen der Tasten Rost entstehen, wodurch die Tasten schlechter funktionieren.

#### **Batterieaustausch**

Tauschen Sie die AA-Batterien im Sender einmal jährlich aus oder sobald sie leer sind. (siehe Abb. S.41).

#### **Garantie**

Auf alle Teile des Bike Labyrinth (Hard- und Software) geben wir zwei Jahre Garantie. Bei Mängeln, die nicht durch Sie verschuldet wurden, werden wir zwei Jahre lang nach Abnahme die defekten Teile kostenlos reparieren und erforderlichenfalls austauschen. Falls im Garantiezeitraum Teile ausgetauscht werden, verlängert sich die Garantie nicht. Bei Schäden aufgrund falscher Nutzung des Bike Labyrinth bringen wir die entstandenen Kosten in Rechnung.

# **Bedienung des Bike Labyrinth**

### **Bedienung des Bike Labyrinth**

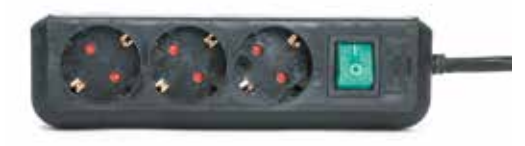

*Schalten Sie das Bike Labyrinth mit dem grünen Schalter an der Steckerleiste ein.*

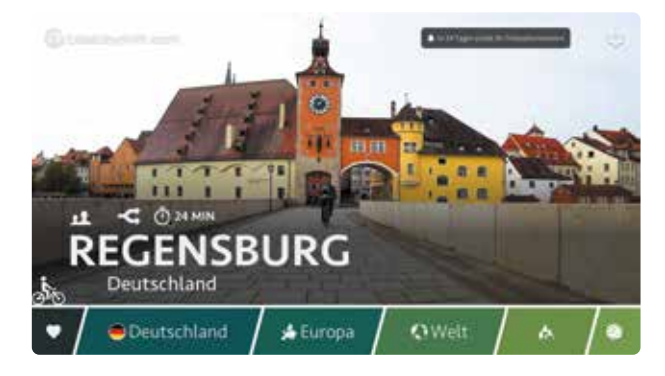

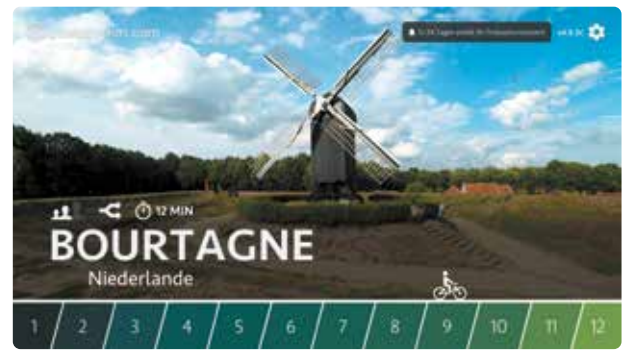

*Wählen Sie eine Radtour aus, indem Sie das Radfahrer-Icon mit den blauen und gelben Tasten über die Menüleiste bewegen. Blau ist links, Gelb ist rechts.*

#### **Bike Labyrinth einschalten**

Schalten Sie das Bike Labyrinth mit dem grünen Schalter an der Steckerleiste ein. Wenn sich der Fernseher beim Einschalten der Steckerleiste nicht von selbst einschaltet, drücken Sie die Taste unten rechts am Bildschirm, um den Fernseher einzuschalten.

Haben Sie den Fernseher, der an den Computer angeschlossen ist, nicht bei Bike Labyrinth gekauft? Stecken Sie dann den Stecker des Computers in die Steckdose und schalten Sie den Fernseher wie in der Anleitung Ihres Fernsehers beschrieben ein.

#### **Lautstärke anpassen**

Wählen Sie die Taste unten rechts auf dem Bildschirm. Mit jedem Druck auf die Taste ändert sich das Auswahlfeld. Halten Sie die Taste gedrückt, um die Lautstärke anzupassen.

#### **Fahrradtour auswählen**

Durch Drücken der blauen und gelben Taste am Steuer Ihres Bewegungstrainers bewegen Sie das Radfahrer-Icon auf der Menüleiste, um eine Fahrradtour auszuwählen. Blau ist links, Gelb ist rechts. Je länger Sie eine der Tasten gedrückt halten, desto schneller bewegt sich der Fahrradfahrer auf der Menüleiste.

#### **Informationen über die Fahrradtour**

Über dem Namen jeder Tour stehen Symbole, die Informationen über die Tour enthalten:

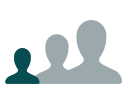

Die Belebtheit (Reizindikator) der Fahrradtour auf einer Skala von 1 bis 3. 1 ist eine ruhige Tour mit wenig Reizen, 3 eine belebte Tour mit vielen Reizen. In diesem Beispiel sehen Sie Reizniveau 1.

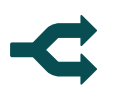

Die Fahrradtour enthält Entscheidungsmomente: An Kreuzungen können Sie entscheiden, wohin Sie abbiegen möchten.

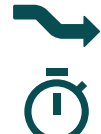

Die Fahrradtour enthält keine Entscheidungsmomente.

Die durchschnittliche Dauer der Fahrradtour in Minuten.

#### **Favoriten**

Ihre Lieblingsfahrradtouren befinden sich beim Herz am Anfang der Menüleiste. Befinden Sie sich im Menü und möchten Sie schnell zu Ihren Favoriten? Drücken Sie dann die gelbe und blaue Taste gleichzeitig. (Siehe S. 16 für weitere Informationen über Favoriten einstellen.)

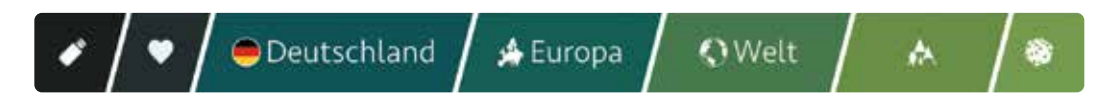

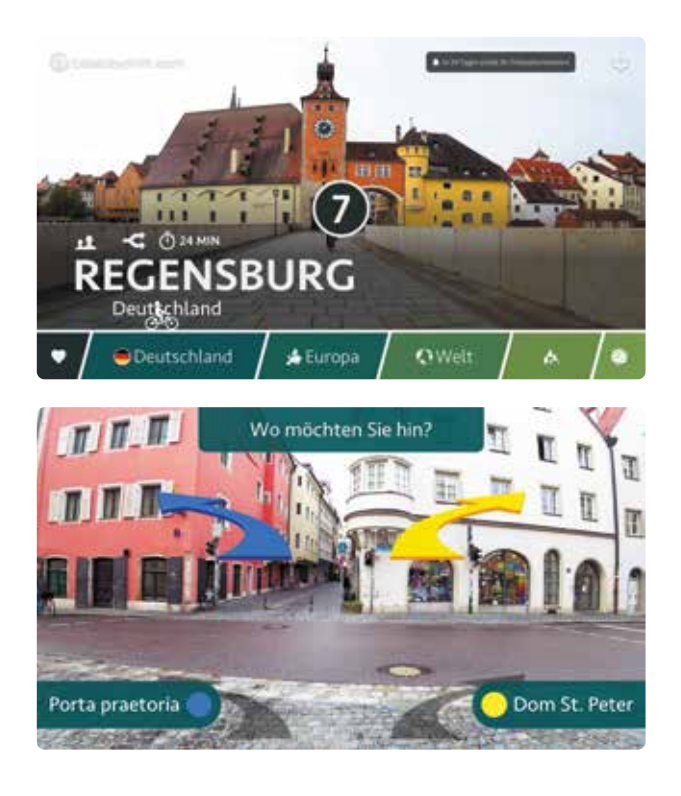

#### **Fahrradtour fahren**

#### **Fahrradtour starten**

Haben Sie die Tour auf dem Bildschirm, die Sie fahren möchten? Fahren Sie los. Nach einigen Sekunden erscheint auf dem Bildschirm ein Zähler, der rückwärts zählt, woraufhin die Tour beginnt.

#### **Richtung wählen**

Bei Fahrradtouren mit Entscheidungsmomenten erscheinen an Kreuzungen ein blauer und gelber Pfeil auf dem Bildschirm mit dem Text: 'Wo möchten Sie hin?' Beim Drücken der blauen Taste fahren Sie nach links, beim Drücken der gelben Taste nach rechts.

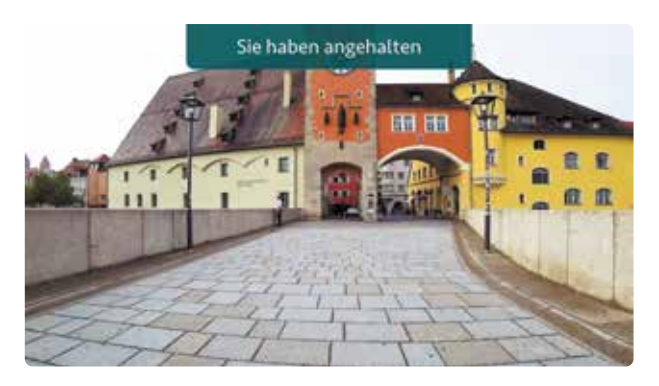

#### **Sie haben angehalten**

Stellen Sie während der Tour das Fahren ein, hält auch die Tour auf dem Bildschirm an. Sie sehen die Meldung: 'Sie haben angehalten'. Sie können dies in den *Einstellungen* ausschalten (siehe S. 17).

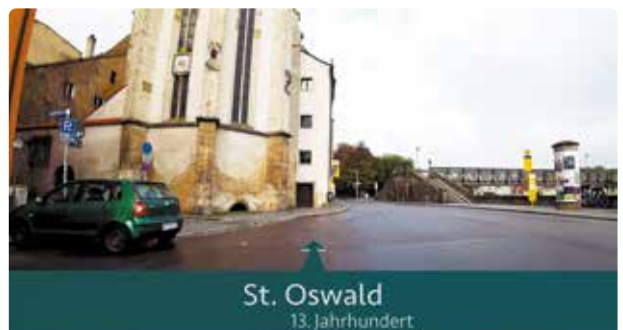

# Ende der Tour 1.4km in 2 min

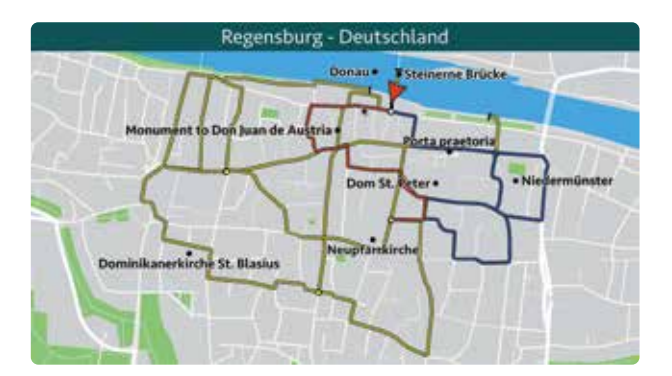

*Durch viermaliges Drücken der gelben Taste erscheint die Karte auf dem Bildschirm.*

#### **Informationen unterwegs**

Während der Fahrradtour erscheinen Straßennamen und Namen bekannter Gebäude auf dem Bildschirm. Sie können dies in den *Einstellungen* ausschalten (siehe S. 17)

#### **Ende der Fahrradtour**

Am Ende der Fahrradtour kehren Sie nach 15 Sekunden automatisch ins Menü mit allen Touren zurück.

#### **Karte ansehen**

Sechs Sekunden bevor Sie eine Richtung wählen können, erscheint das Kartensymbol. Drücken Sie die gelbe Taste, um auf einer Karte zu sehen, wo Sie sich befinden. Drücken Sie die gelbe Taste erneut, um weiterzufahren. Sie können die Karte während des Radfahrens aufrufen, indem Sie viermal Gelb drücken.

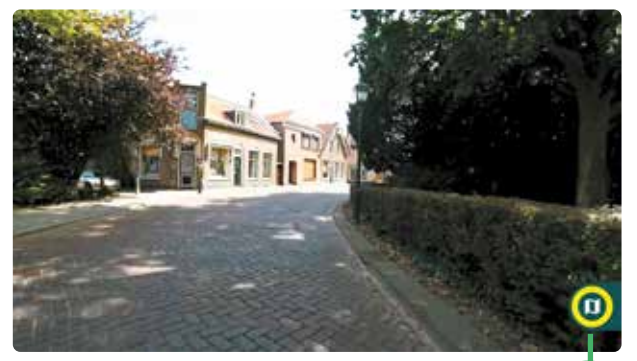

*Drücken Sie während einer Radtour gleichzeitig die blaue und gelbe Taste, um zum Menü mit allen Touren zurückzukehren.*

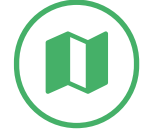

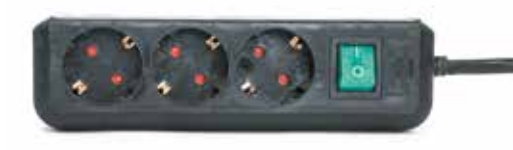

*Schalten Sie Bike Labyrinth mit dem grünen Schalter an der Steckerleiste aus.*

#### **An einem anderen Punkt der Tour beginnen**

Wenn Sie mit der Maus über eine Straße auf der Karte fahren, wird diese rot (siehe Abb.S. 13). Wenn Sie eine rote Straße anklicken, fahren Sie vom Anfang dieser Straße aus weiter. Wenn Sie auf die Straße klicken, auf der Sie gerade fahren, beginnt die Tour auf halbem Weg.

#### **Zurück zum Menü**

Möchten Sie während einer Fahrradtour zurück zum Menü mit allen Touren? Drücken Sie die gelbe und blaue Taste gleichzeitig.

#### **Bike Labyrinth ausschalten**

Schalten Sie das Bike Labyrinth mit dem grünen Schalter an der Steckerleiste aus. Haben Sie den Fernseher, der an den Computer angeschlossen ist, nicht bei Bike Labyrinth gekauft? Ziehen Sie dann den Stecker des Computers aus der Steckdose und schalten Sie den Fernseher wie in der Anleitung Ihres Fernsehers beschrieben aus.

# **Einstellungen ändern**

### **Einstellungen ändern**

Unter *Einstellungen* können Sie verschiedene Software-Einstellungen ändern, sehen wie das Bike Labyrinth verwendet wird, Lieblingstouren auswählen und den Status Ihres Abonnements kontrollieren. Zur Änderung der Einstellungen brauchen Sie eine Maus.

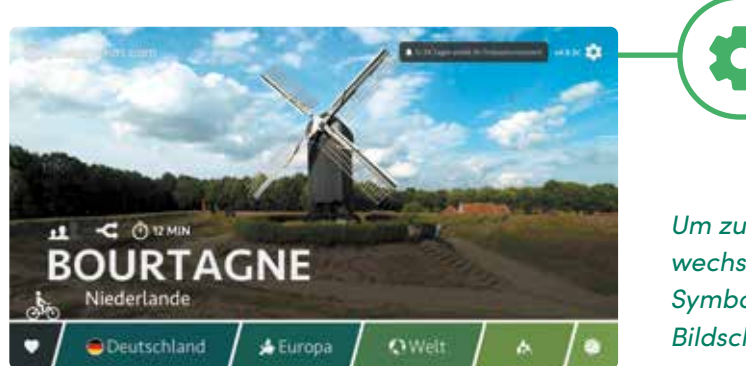

*Um zu den Einstellungen zu wechseln, klicken Sie auf das Symbol oben rechts auf dem Bildschirm.*

Verwenden Sie das Menü auf der linken Seite, um zu *Einstellungen*, *Touren*, *Leistung*, *Favoriten*, *Abonnement, Aktualisierung* und *Herunterladen* zu gelangen.

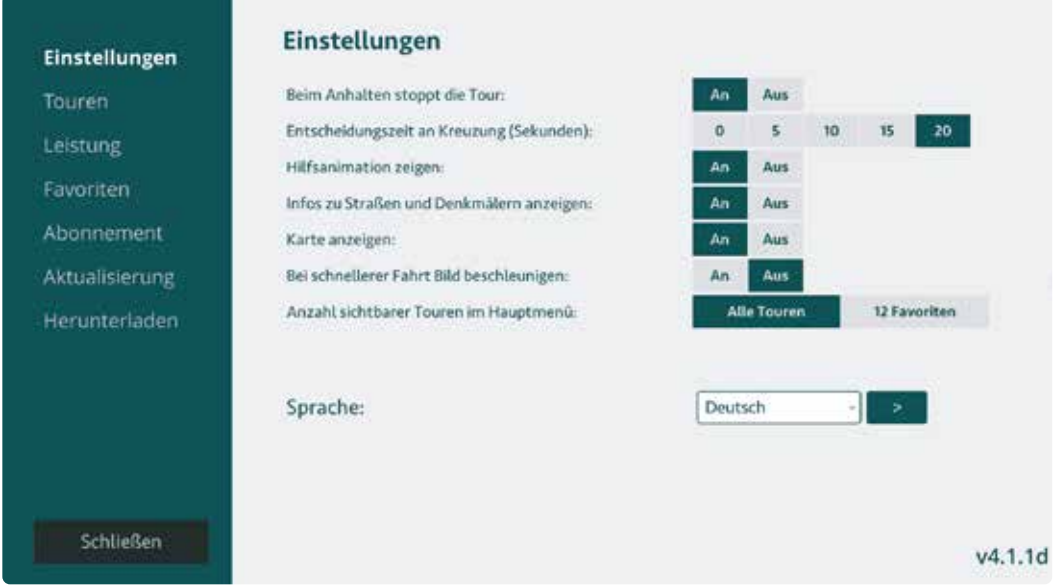

Klicken Sie auf *Schließen*, um zum Menü mit allen Fahrradtouren zurückzukehren.

#### **Einstellungen**

In den *Einstellungen* können Sie die Softwareeinstellungen und die Sprache ändern.

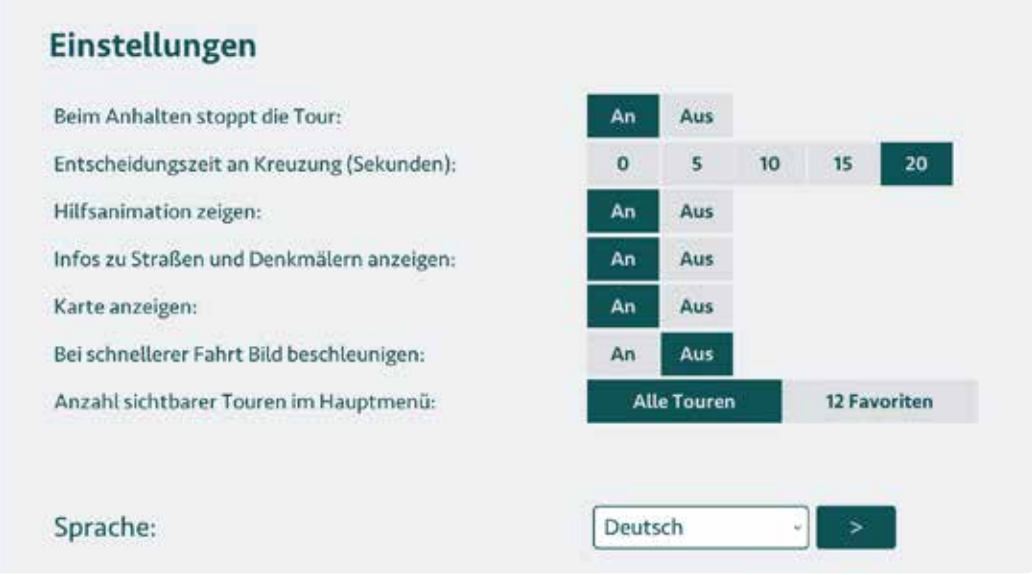

#### **Beim Anhalten stoppt die Tour**

Wenn Sie das Fahren einstellen, hält die Tour auf dem Bildschirm an. Möchten Sie, dass die Tour weitergeht, auch wenn nicht gefahren wird, können Sie dies ausschalten.

#### **Entscheidungszeit an Kreuzung**

Normalerweise haben Sie 20 Sekunden Zeit, eine Richtung an einer Kreuzung zu wählen, wenn ein gelber oder blauer Pfeil auf dem Bildschirm erscheint. Treffen Sie keine Entscheidung, wird die Tour nach 20 Sekunden automatisch fortgesetzt. Diese Zeit können Sie ändern. Wenn Sie den Zähler auf null setzen, werden keine Pfeile mehr angezeigt. Das System wählt dann zufällig eine Richtung.

#### **Hilfsanimation zeigen**

Wenn Sie das Bike Labyrinth fünf Minuten lang nicht verwenden, werden nacheinander alle Touren angezeigt. Nach jeweils 20 Touren erscheint eine Animation, die zeigt, wie Sie starten können. Diese Hilfsanimation können Sie ein- oder ausschalten.

#### **Infos zu Straßen und Denkmälern**

Während der Fahrradtouren erscheinen Straßennamen und Namen bekannter Gebäude auf dem Bildschirm. Dies können Sie ausschalten.

#### **Karte anzeigen, wenn viermal Gelb gedrückt wird**

Bei Touren mit  $\heartsuit$  im Tourenbuch ist eine Karte verfügbar, auf der Sie sehen können, wo Sie fahren. Die Karte wird angezeigt, wenn Sie viermal Gelb drücken. Möchten Sie, dass die Karte nie angezeigt wird, können Sie dies ausschalten.

#### **Bei schnellerer Fahrt Bild beschleunigen**

Wenn Sie schneller fahren, beschleunigen sich auch die Videobilder auf dem Bildschirm. Möchten Sie dies nicht, können Sie dies ausschalten.

#### **Anzahl sichtbarer Touren im Hauptmenü**

Ist eine Auswahl von 600 Touren für Ihre Klienten zu umfangreich? Sie können sich entscheiden, nur die 12 Lieblingstouren anzuzeigen. Diese Favoriten können Sie selbst einstellen, siehe S. 20.

#### **Sprache ändern**

Wählen Sie die gewünschte Sprache und klicken Sie auf den Pfeil: >

#### **Touren**

Unter *Touren* finden Sie eine Übersicht aller Touren. Diese Touren können Sie selbst aktivieren und deaktivieren. Touren, die Sie aktivieren, sind in der Menüleiste auf dem Hauptbildschirm sichtbar.

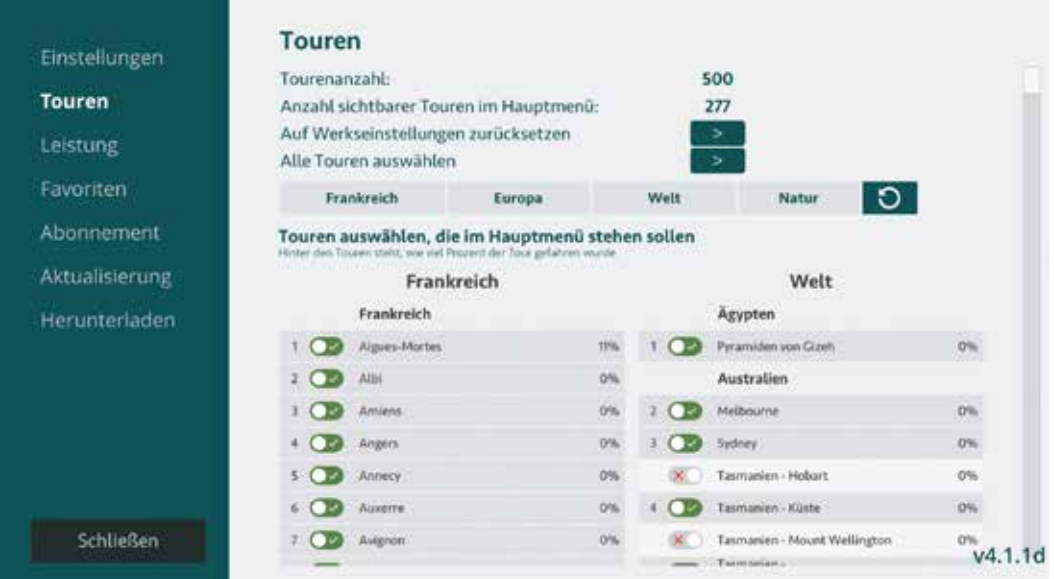

#### **Tourenanzahl**

Hier sehen Sie auf einen Blick, wie viele Touren Ihr Bike Labyrinth hat.

#### **Summe gefahrener Touren auf der Leiste**

Hier sehen Sie auf einen Blick, wie viele Touren ausgewählt sind.

#### **Auf Werkseinstellungen zurücksetzen**

Klicken Sie auf *Löschen*, wenn Sie die Tourenleiste des Bike Labyrinth auf die Werkseinstellungen zurücksetzen möchten.

#### **Alle Touren aktivieren**

Hier können Sie alle Touren aktivieren.

#### **Direktwahl**

Klicken Sie mit der Maus auf folgende Kategorien: *Deutschland*, *Europa*, *Welt* und *Natur*, um die Touren je Kategorie zu sehen. Klicken Sie auf **D** dann sehen Sie wieder alle Touren.

#### **Touren auswählen, die auf der Leiste stehen sollen**

Standardmäßig sind 350 Fahrradtouren angeklickt. Sie können selbst Touren auswählen, die Sie auf der Menüleiste sehen möchten. Dazu klicken Sie mit der Maus auf die Schaltfläche links von der Tour.

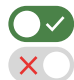

Sie haben eine Tour ausgewählt, wenn die Schaltfläche grün ist. Sie haben eine Tour deaktiviert, wenn Sie ein rotes Kreuz sehen.

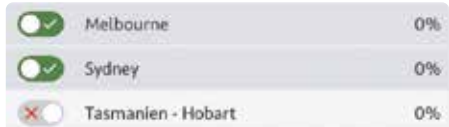

Hinter jeder Stadt sehen Sie, wie viel Prozent davon gefahren wurde. Bei 100% wurden alle Straßen dieser Stadt gefahren.

#### **Leistung**

Unter *Leistung* sehen Sie, wie viele Touren gefahren wurden, wie lange insgesamt gefahren wurde und welche die zehn beliebtesten Touren sind. Klicken Sie auf Löschen, um die Nutzerdaten zu löschen.

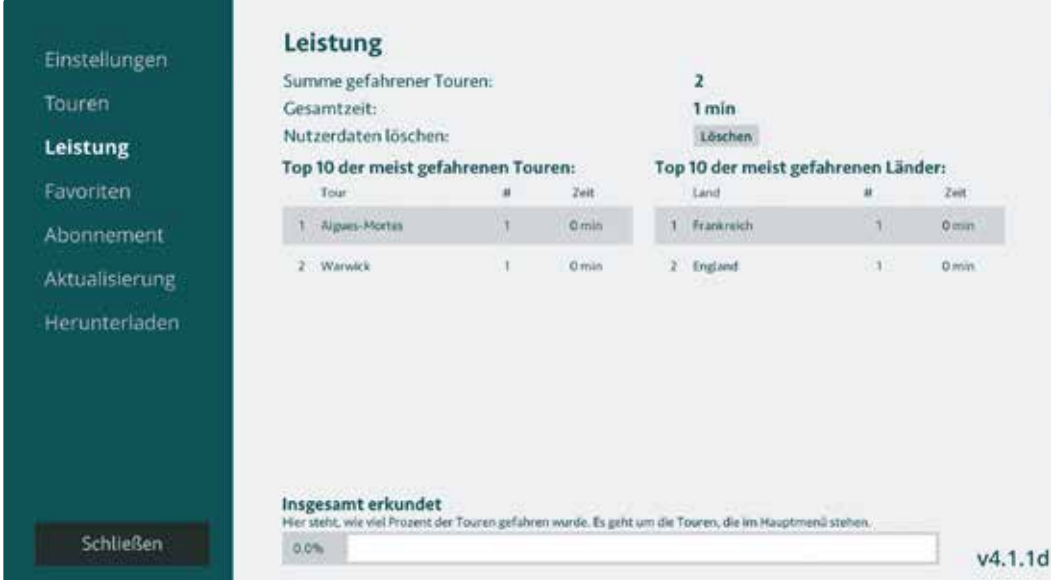

#### **Summe aller gefahrenen Touren**

Hier sehen Sie, wie viel Prozent Sie insgesamt gefahren sind.

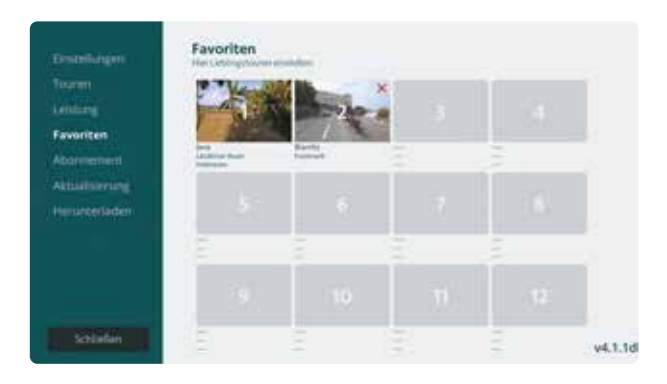

*1. Klicken Sie auf eines der 12 Felder.*

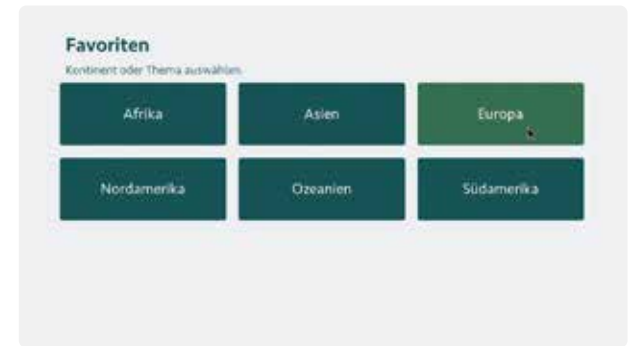

*2. Wählen Sie einen Kontinent.*

| Andorra   | Belgien     | <b>Dänemark</b> | Deutschland    | England        |
|-----------|-------------|-----------------|----------------|----------------|
| Finnland  | Frankreich  | <b>Irland</b>   | <b>Italien</b> | Kroatien       |
| Luxemburg | Niederlande | Nordirland      | Norwegen       | Österreich     |
| Poten     | Portugal    | Schottland      | Schweden       | <b>Schweiz</b> |

*3. Wählen Sie ein Land.*

| B<br>А<br>D | <b>Düsseldorf</b> | Firmburg                          | Frankfurt                       |
|-------------|-------------------|-----------------------------------|---------------------------------|
| G<br>Iн     | Freburg           | <b>COMPO</b><br><b>Contractor</b> | Hamburg.                        |
| ۱           | <b>Mattingen</b>  | <b>Heidelberg</b>                 | Kettwig                         |
| Ň<br>м<br>R | Köln              | Köthen                            | Leipzig                         |
| Ŧ           | Montchau          | Minchen.                          | Minster                         |
| n za        | Nüreberg          | Pottsfam 32                       | The TITLE<br><b>All modeled</b> |

*4. Wählen Sie eine Tour.*

#### **Favoriten**

Sie können selbst 12 Lieblingstouren einstellen. Diese befinden sich am Anfang der Menüleiste (beim *Herz*).

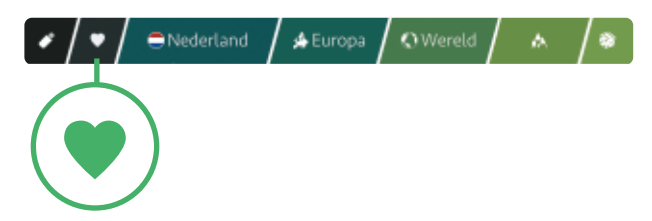

Wechseln Sie zu Favoriten links im Menü.

- **1.** Klicken Sie auf eines der 12 Felder.
- **2.** Wählen Sie einen Kontinent.
- **3.** Wählen Sie ein Land.
- **4.** Wählen Sie eine Tour. Mit den Buchstaben an der linken Seite navigieren Sie schnell zum gewünschten Anfangsbuchstaben.

Möchten Sie eine Tour ändern? Klicken Sie auf das rote Kreuz, um eine Tour zu entfernen und eine neue auszuwählen. Favoriten

**Achtung: bei Bike Labyrinth Basic haben Sie 30 Tage Zeit, um 12 Favoriten einzustellen.**  Sie erhalten 30 Tage lang Zugang zu allen Fahrradtouren. Nach 30 Tagen bleiben nur Ihre 12 Lieblingstouren im Bike Labyrinth gespeichert. Innerhalb der ersten 30 Tage können Sie eventuell noch Favoriten ändern. Klicken Sie auf das rote Kreuz, um eine Tour zu entfernen und eine neue auszuwählen. Sind die 30 Tage vorbei und haben Sie nicht alle Favoriten ausgefüllt? Sie können die leeren Felder noch ausfüllen, können jedoch einmal ausgewählte Touren nicht mehr ändern! Die roten Kreuze sind nicht mehr sichtbar. Entscheiden Sie sich rechtzeitig, um Fehler zu verhindern.

*Beispiele des Menüs von Bike Labyrinth Basic (oder Unlimited mit der Einstellung 12 Favoriten anzeigen).*

Ţ

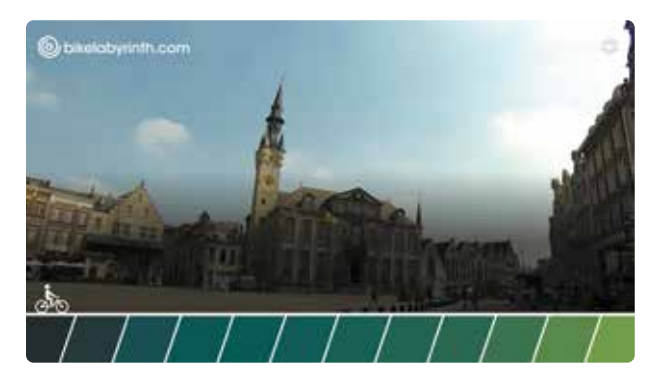

*a. Das Menü mit jeweils null Favoriten.*

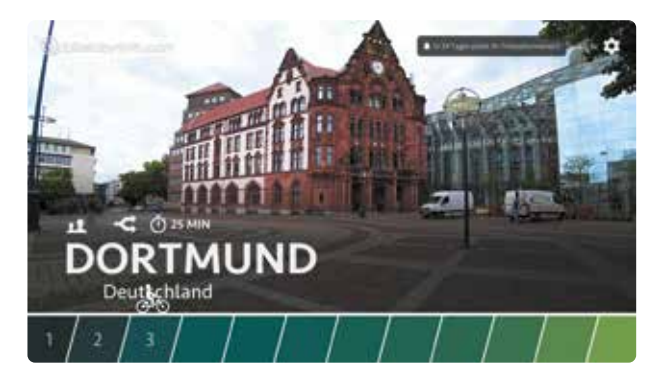

*b. Das Menü mit jeweils drei Favoriten.*

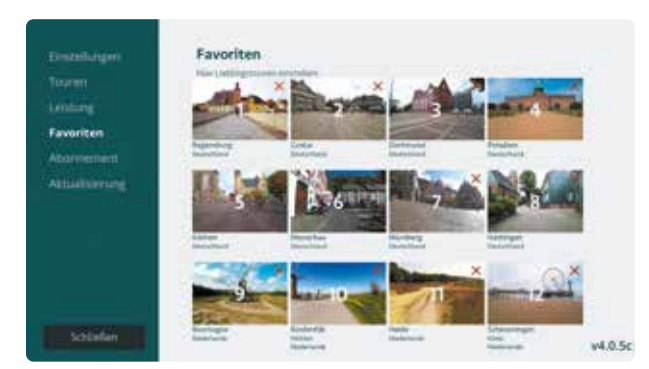

*c. Das Menü mit der Einstellungsmaske aller ausgefüllten Favoriten.*

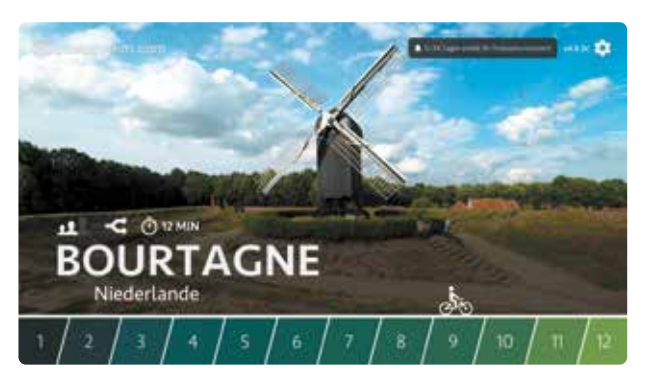

*d. Das Menü mit jeweils zwei Favoriten.*

#### **Abonnement**

Unter *Abonnement* können Sie Ihr Abonnement aktivieren. Geben Sie den Aktivierungscode ein. Klicken Sie dazu mit der Maus auf die Ziffern. Haben Sie aus Versehen eine falsche Ziffer angeklickt? Klicken Sie auf den Pfeil: < Wenn der Code vollständig eingegeben wurde, wird das Abonnement automatisch aktiviert. Das Eingabefeld wird nicht mehr angezeigt.

#### Abonnement

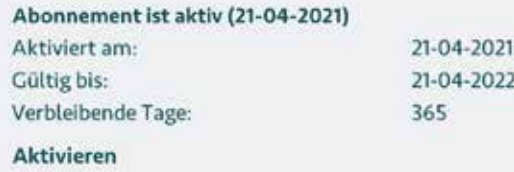

**Achtung: Die Aktivierung des Abonnements gilt nur für das Bike Labyrinth Unlimited.** 

Haben Sie ein Bike Labyrinth Basic bestellt (mit 12 Touren, ohne Abonnement), brauchen Sie keinen Aktivierungscode einzugeben. Vergessen Sie nicht, innerhalb von 30 Tagen Ihre 12 Lieblingstouren einzustellen!

#### **Aktualisierung**

Unter *Aktualisierung* können Sie Ihr Bike Labyrinth mit dem Internet verbinden und die neuesten Software-Updates herunterladen und installieren. Für die Verbindung mit dem Internet gibt es zwei Möglichkeiten: per WLAN oder Netzwerkkabel.

#### **Per WLAN mit dem Internet verbinden**

Schließen Sie neben der Maus eine Tastatur an.

**1.** Gehen Sie zu den *Einstellungen* und wählen Sie *Aktualisierung*. Wenn das Bike Labyrinth noch nicht mit dem Internet verbunden ist, steht dort: 'Internetverbindung: offline'.

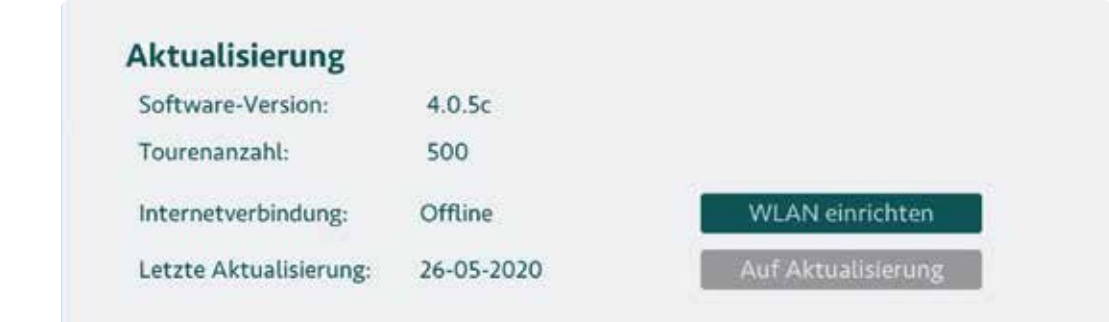

- **2.** Klicken Sie auf die Schaltfläche 'Setup wifi'.
- **3.** Stellen Sie mit der Maus den Schieberegler in der oberen rechten Ecke von 'Aus' auf 'An'.
- **4.** Klicken Sie auf das gewünschte WLAN (nur WLAN mit Passwort, kein Gäste WLAN), geben Sie das Passwort mit der Tastatur ein und klicken Sie auf verbinden.

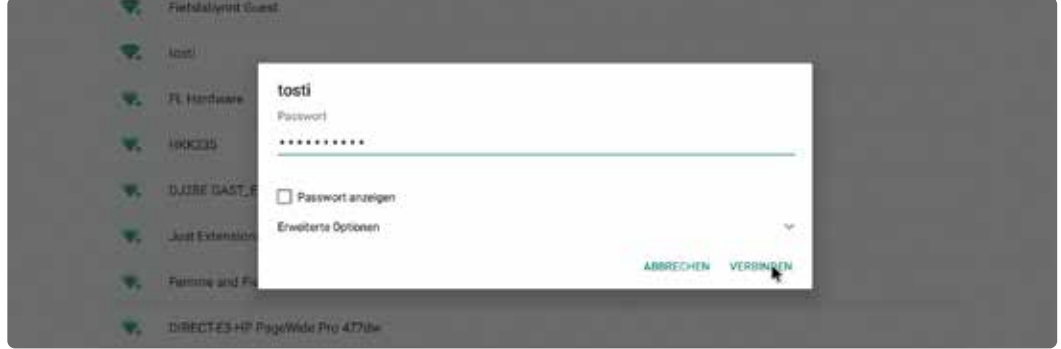

Wenn unter dem Netzwerknamen 'verbunden' steht, ist Ihr Bike Labyrinth mit dem Internet verbunden.

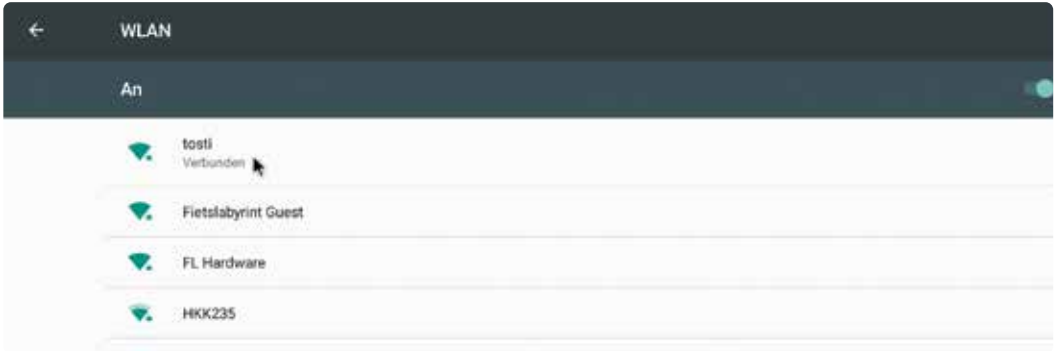

**5.** Drücken Sie die rechte Maustaste, um zur Aktualisierung zurückzukehren. Nun steht dort 'Internetverbindung: Online'.

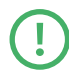

**Vergessen Sie nicht, die Tastatur vom Computer zu trennen und den Empfänger wieder anzuschließen.**

#### **Per Netzwerkkabel mit dem Internet verbinden**

Gehen Sie zu den *Einstellungen* und wählen Sie *Aktualisierung*.

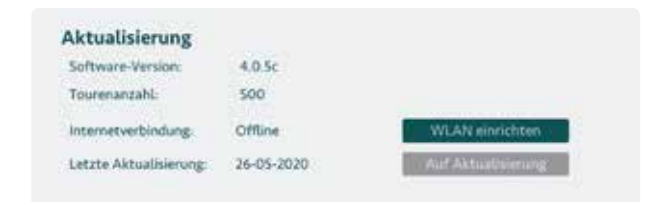

Wenn das Bike Labyrinth noch nicht mit dem Internet verbunden ist, steht dort: 'Internetverbindung: offline'.

Stecken Sie das Netzwerkkabel in den Netzwerkanschluss des Computers. Nach einigen Sekunden steht dort: 'Internetverbindung: online'.

#### **Aktualisierungen herunterladen und installieren**

Gehen Sie zu den *Einstellungen*, wählen Sie *Aktualisierung* und stellen Sie sicher, dass Ihr Bike Labyrinth mit dem Internet verbunden ist. Sie können manuell prüfen, ob Aktualisierungen für Ihr Bike Labyrinth verfügbar sind oder die automatische Aktualisierung einschalten. Wenn der Computer mit dem Internet verbunden bleibt, empfehlen wir die automatische Aktualisierung.

#### **Manuelle Aktualisierung**

- **1.** Wenn Ihr Bike Labyrinth online ist, wird die Schaltfläche 'Auf Aktualisierung' aktiv. Klicken Sie auf diese Schaltfläche, um zu prüfen, ob eine Aktualisierung für Ihr Bike Labyrinth verfügbar ist. In diesem Fall erscheint die Schaltfläche 'Installieren'.
- **2.** Klicken Sie auf 'Installieren'. Die Aktualisierung wird heruntergeladen.

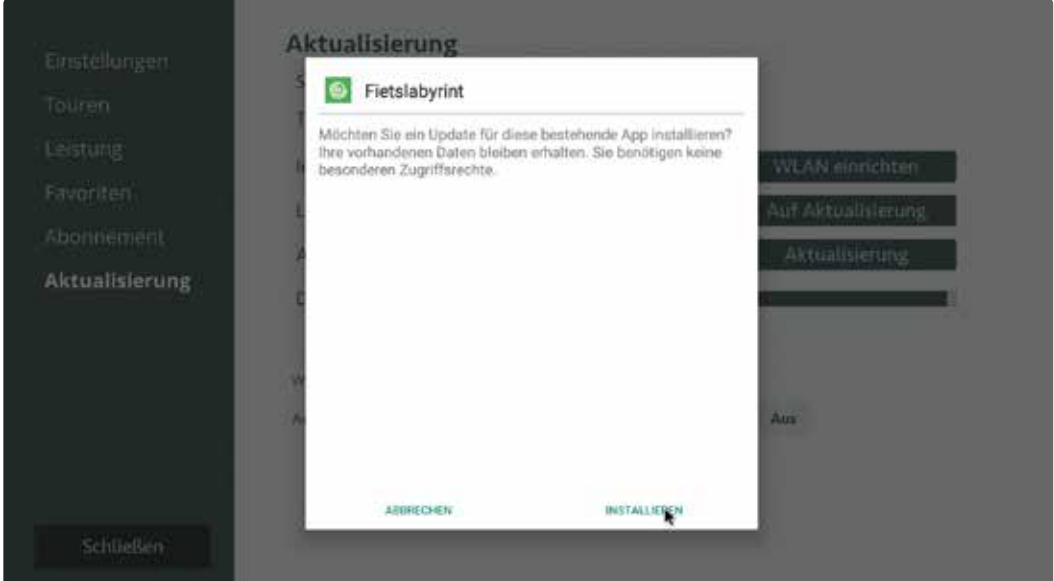

**3.** Klicken Sie dann auf 'Installieren'. Das Bike Labyrinth wird neu gestartet, die Aktualisierung wurde installiert.

#### **Automatische Aktualisierung**

Wenn Ihr Bike Labyrinth immer mit dem Internet verbunden ist, können Sie die automatische Aktualisierung einschalten. Das System sucht selbst, ob neue Aktualisierungen verfügbar sind und lädt sie herunter, ohne dass Sie etwas tun müssen.

**1.** Gehen Sie zu den *Einstellungen*, setzen Sie *Automatische Aktualisierung* auf 'An'.

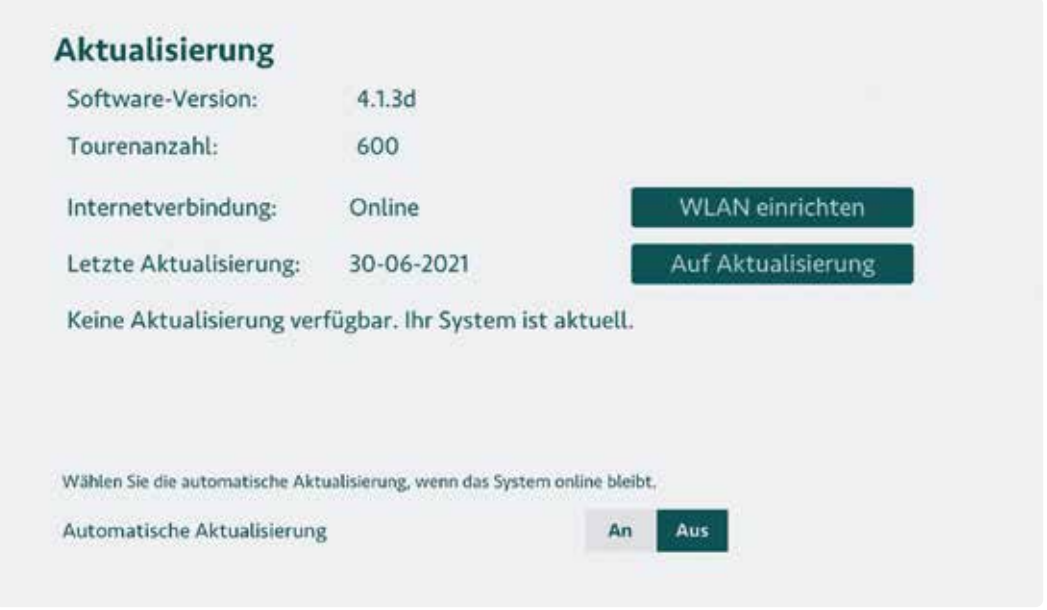

**2.** Wenn eine neue Aktualisierung heruntergeladen wurde, erscheint beim Hochfahren des Bike Labyrinth auf dem Bildschirm die Meldung 'Update available'. Klicken Sie auf OK, um die Aktualisierung zu installieren.

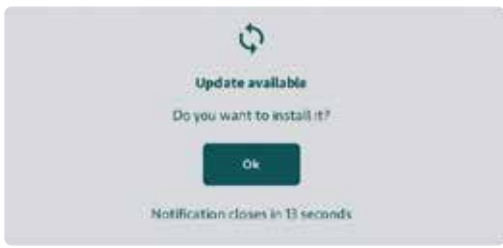

Wenn Sie nicht auf OK klicken, startet das Bike Labyrinth nach 20 Sekunden ohne Installation der Aktualisierung.

#### **Neue Radtouren herunterladen**

Wenn Sie ein Bike Labyrinth Grenzenlos-Abonnement haben, erhalten Sie mehrmals im Jahr Zugang zu neuen Touren, die Sie selbst auf Ihr Bike Labyrinth herunterladen können.

**Hinweis: Um diese Funktion nutzen zu können, muss Ihr Bike Labyrinth mit dem Internet verbunden sein. Wenn Sie im Einstellungsmenü auf 'Herunterladen' klicken und Ihr Bike Labyrinth nicht mit dem Internet verbunden ist, sehen Sie die Meldung 'Das System ist nicht mit dem Internet verbunden' und oben rechts ein WLAN-Logo mit einem roten Kreuz . Auf Seite 22 erfahren Sie, wie Sie Ihr Bike Labyrinth mit dem Internet verbinden.**

#### **Eine Radtour herunterladen**

- **1.** Gehen Sie zu *Einstellungen*: Klicken Sie im Hauptmenü, in der alle Touren aufgelistet sind, oben rechts auf das Zahnrad. Klicken Sie dann auf 'Herunterladen'.
- **2.** Sie sehen nun alle Länder in alphabetischer Reihenfolge. Pro Land können bis zu vier Touren angezeigt werden. Wenn für ein Land mehr als vier Touren verfügbar sind, können Sie rechts auf die Schaltfläche 'Mehr' klicken, um noch mehr Touren anzuzeigen. Durch Klicken auf die Schaltfläche 'Weniger' wird diese wieder reduziert.

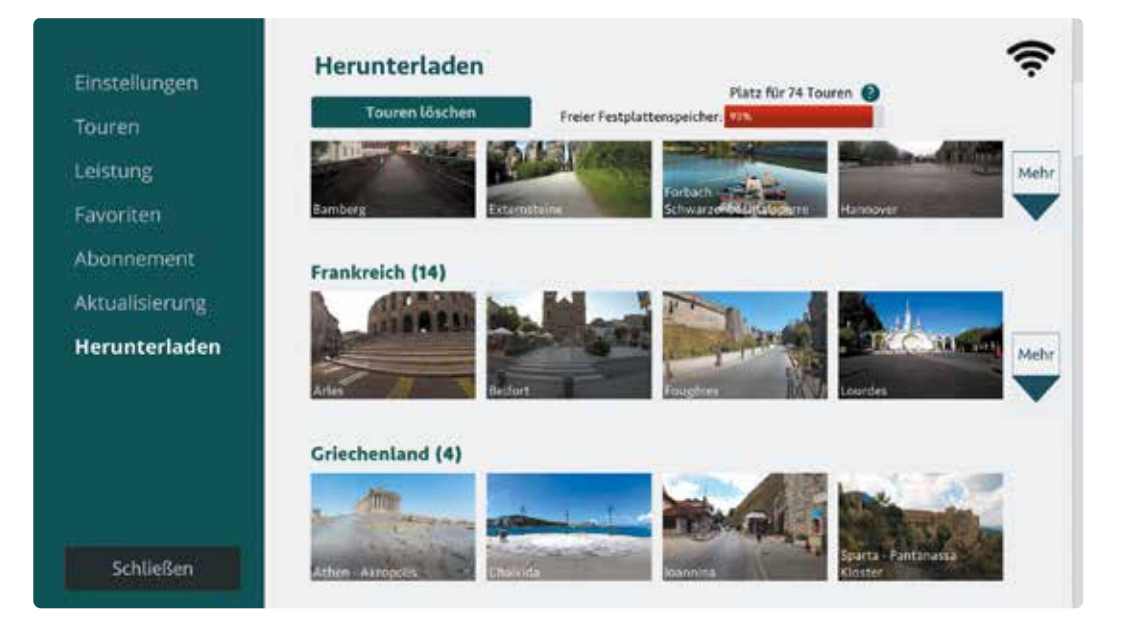

*Wenn Sie rechts auf 'Mehr' klicken, werden weitere Touren angezeigt.*

**3.** Wenn Sie sich mit der Maus auf einer Tour befinden, werden die Eigenschaften der Tour angezeigt und Sie können auf 'Herunterladen' klicken.

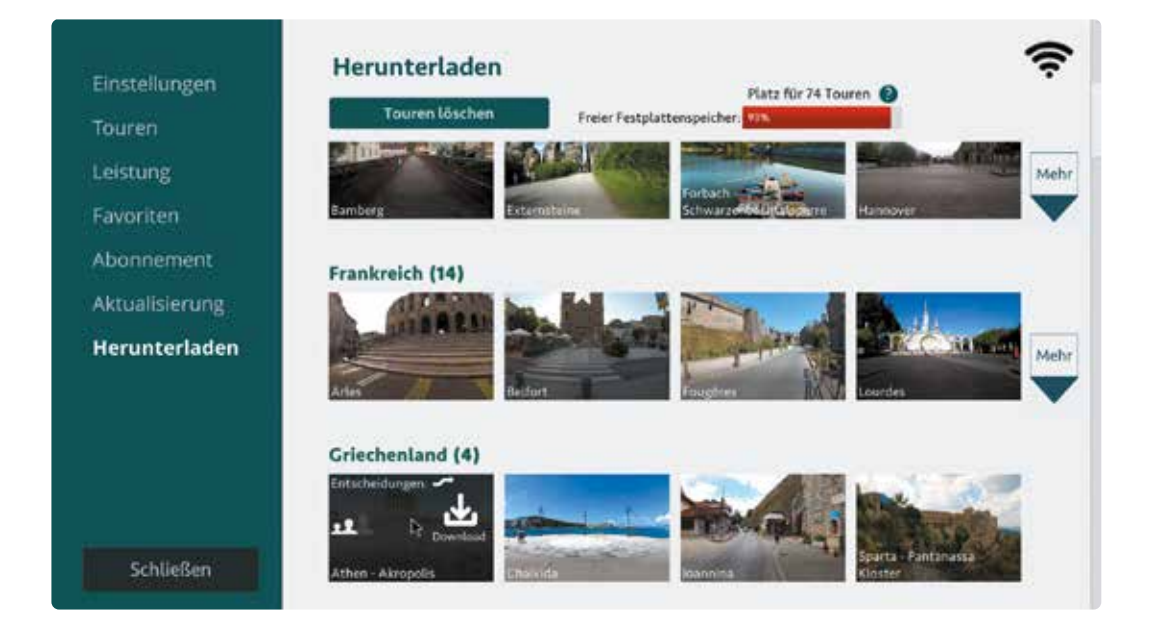

**4.** Die herunterzuladende Tour geht nun in die Warteschlange mit einer Download-Leiste darin, damit Sie sehen können, wie weit der Download ist. Die Warteschlange kann bis zu 3 Touren enthalten. Sobald eine Tour heruntergeladen wurde, verschwindet sie aus der Warteschlange und es ist Platz für das Herunterladen einer neuen Tour. Möchten Sie die Tour doch nicht herunterladen? Sie können den Download stoppen, indem Sie auf 'Abbrechen' klicken. Wird der Download unterbrochen, z.B. weil Sie Ihr Bike Labyrinth ausschalten, wird der Download fortgesetzt, sobald es wieder eingeschaltet wird.

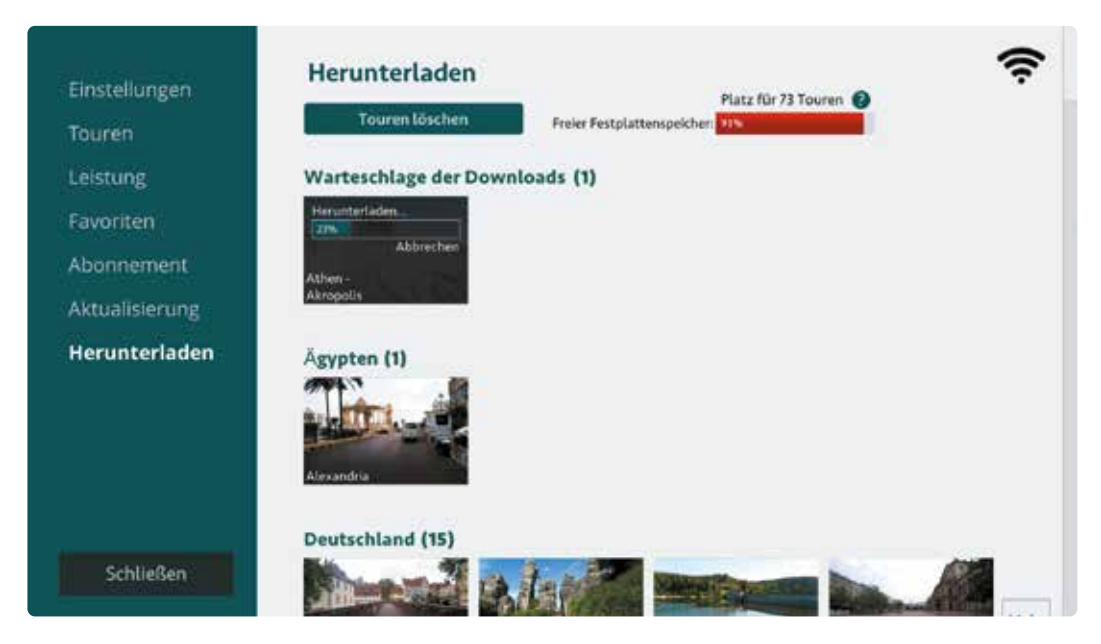

**5.** Nachdem die Tour heruntergeladen wurde, finden Sie diese wie gewohnt in der Menüleiste im Hauptmenü in der entsprechenden Kategorie (z.B. ist Ballydowane Beach dann unter Irland, Europa zu finden).

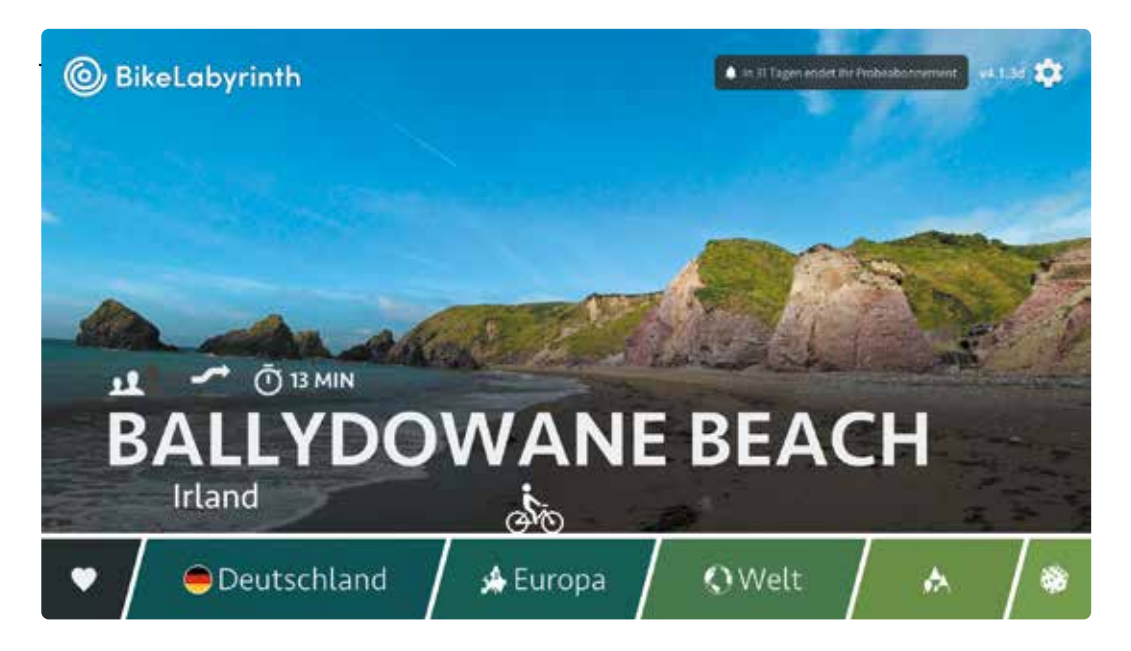

#### **Platz schaffen für neue Radtouren**

Die Festplatte vom Bike Labyrinth bietet viel Speicherplatz. Sollte Ihre Festplatte jedoch voll werden, können Sie mit den folgenden Schritten Speicherplatz freigeben.

**1.** Gehen Sie zu *Einstellungen*: Klicken Sie im Hauptmenü, in der alle Touren aufgelistet sind, oben rechts auf das Zahnrad. Klicken Sie dann auf *Herunterladen*.

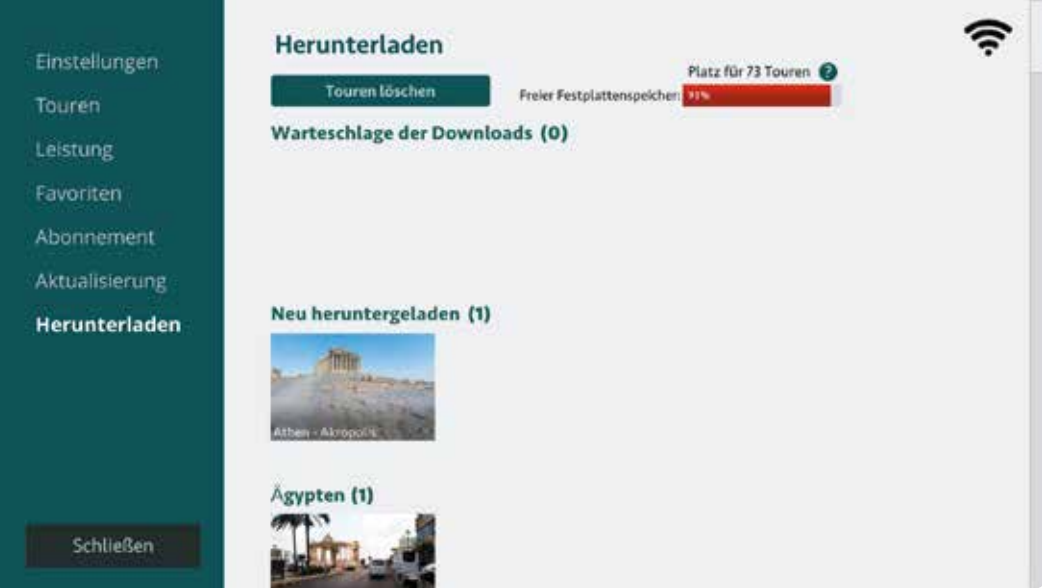

**2.** Oben befindet sich die Schaltfläche 'Touren löschen'. Wenn Sie darauf klicken, wird ein Bildschirm angezeigt, in dem Sie Touren löschen können, z. B. Touren, die nicht häufig gefahren werden. Keine Sorge, diese Touren können Sie jederzeit erneut herunterladen.

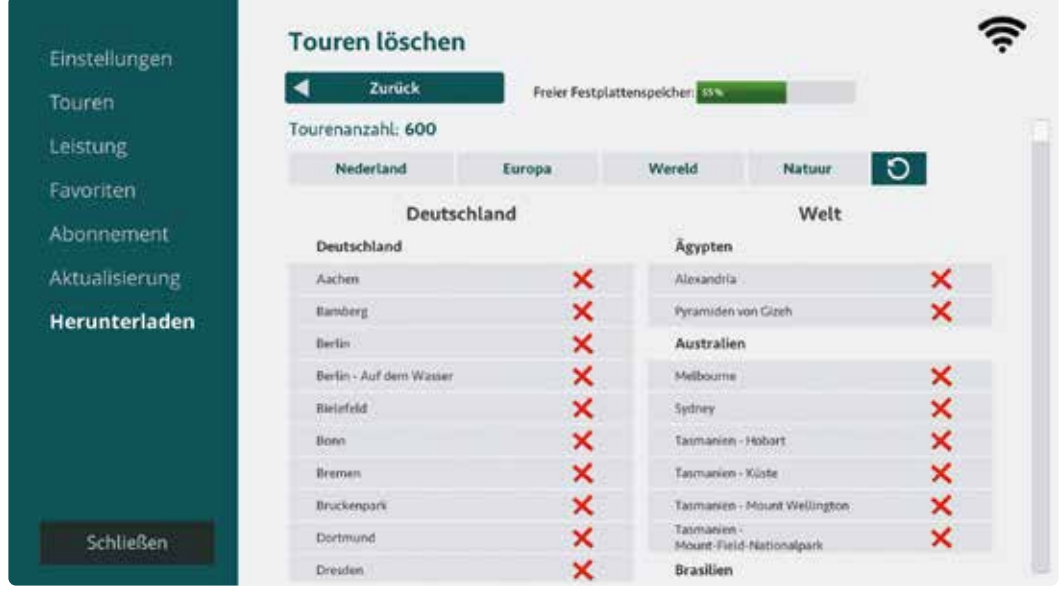

**3.** Auf diesem Bildschirm können Sie auch sehen, wie viel Speicherplatz noch auf der Festplatte verfügbar ist. Wenn mehr als 90% der Festplatte verwendet werden, wird der Balken rot angezeigt, zusammen mit einer Schätzung der Anzahl der Touren, die noch heruntergeladen werden können, bevor der Speicher voll ist.

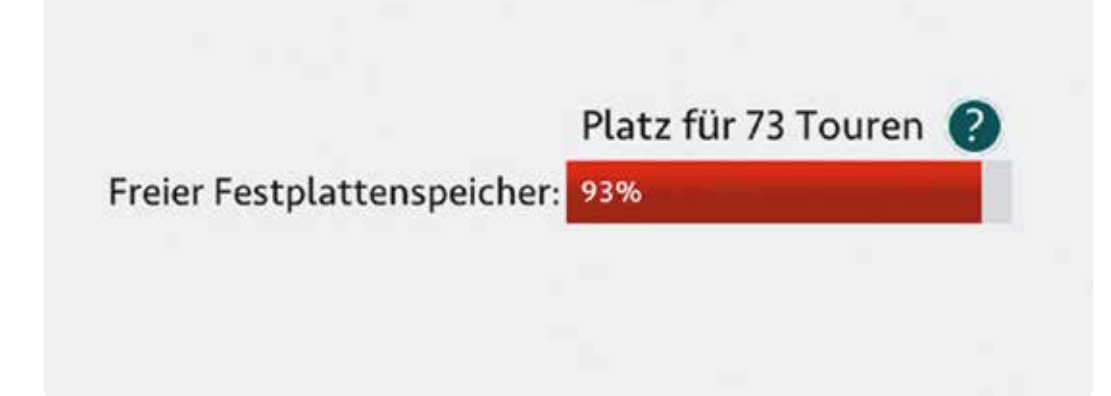

**4.** Wählen Sie die Tour aus, die Sie löschen möchten, und klicken Sie auf das rote Kreuz. Klicken Sie im Popup-Fenster auf 'Bestätigen', um die Tour zu löschen.

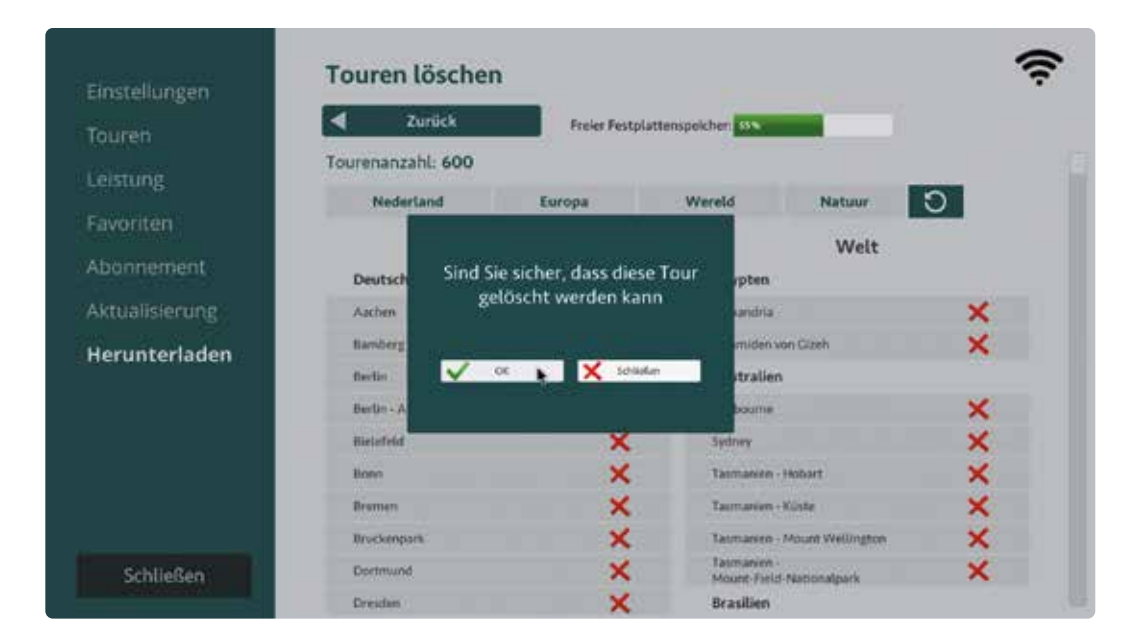

# **Spiele**

### **Spiele**

**Sie erkennen die Spiele in der Menüleiste am Würfel. Die Spiele heißen** *Wo bin ich?* **und** *Ballonstechen***. Mit dem Radfahrer-Icon können Sie ein Spiel auswählen.**

### .<br>≸Europa Oeutschland OWelt

#### **Wo bin ich?**

Dieses Spiel umfasst sechs verschiedene Themen:

- Raten Sie die Stadt (in Frankreich)
- Raten Sie die Stadt (in den Niederlanden)
- Raten Sie die Stadt (weltweit)
- Raten Sie das Land (weltweit)
- Raten Sie die Sehenswürdigkeit (weltweit)
- Raten Sie die Naturlandschaft (weltweit)

Pro Spiel wählt das System eine willkürliche Tour. Sie bekommen pro Spiel zehnmal die Frage, wo Sie sind.

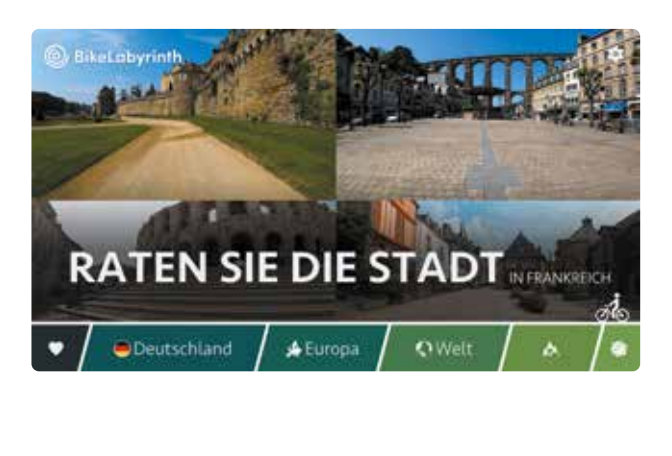

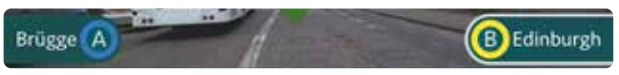

Sie antworten mit der gelben oder blauen Taste.

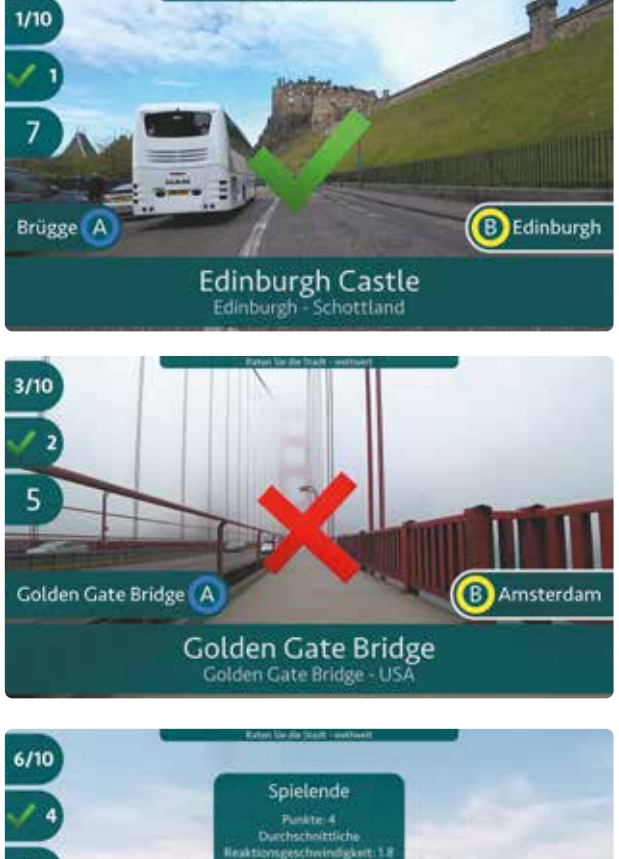

Bei einer richtigen Antwort sehen Sie einen grünen Haken und bekommen einen Punkt.

Bei einer falschen Antwort sehen Sie ein rotes Kreuz. Sie bekommen keine Punkte.

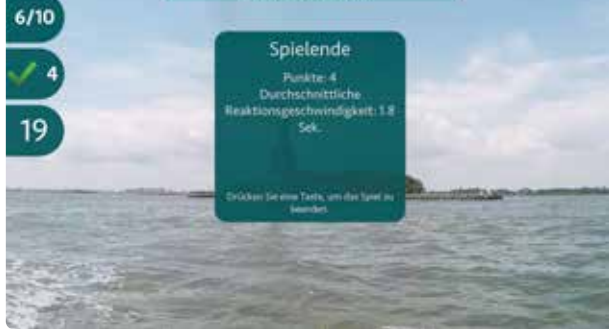

Bei Spielende sehen Sie den Punktestand. Dieser setzt sich aus der Punktzahl für richtige Antworten und der durchschnittlichen Reaktionsgeschwindigkeit zusammen.

Drücken Sie anschließend eine Taste, um das Spiel zu beenden.

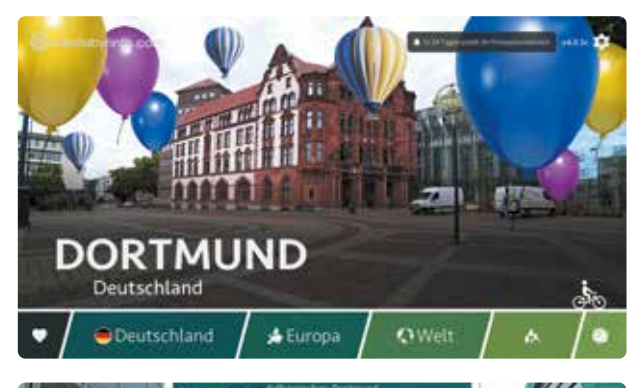

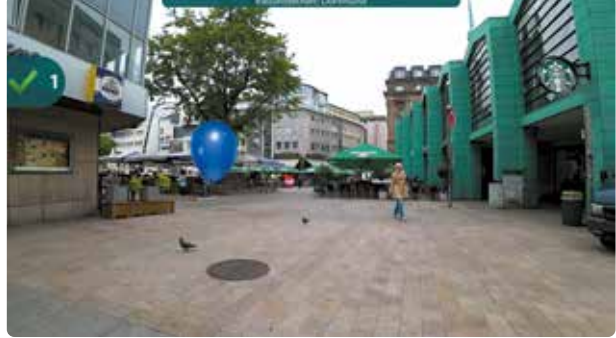

#### **Ballonstechen**

Ballonstechen können Sie nur mit den ersten fünf Touren der Favoriten spielen (siehe S. 20 für weitere Informationen über Lieblingstouren einstellen). Bei diesem Spiel sollten Sie schnellstmöglich die jeweilige Ballonfarbe sammeln.

Sobald Sie einen blauen Ballon auf dem Bildschirm sehen, drücken Sie die blaue Taste.

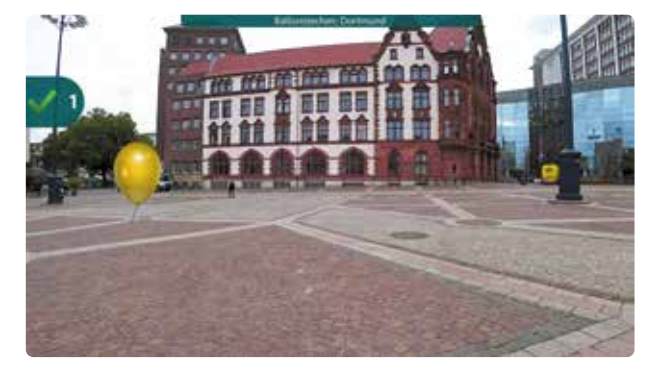

Sobald Sie einen gelben Ballon auf dem Bildschirm sehen, drücken Sie die gelbe Taste.

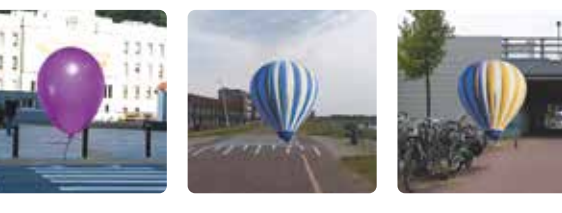

Im Spiel gibt es auch violette Ballons und Luftballons. Vermeiden Sie diese Ballons und drücken Sie keine Taste.

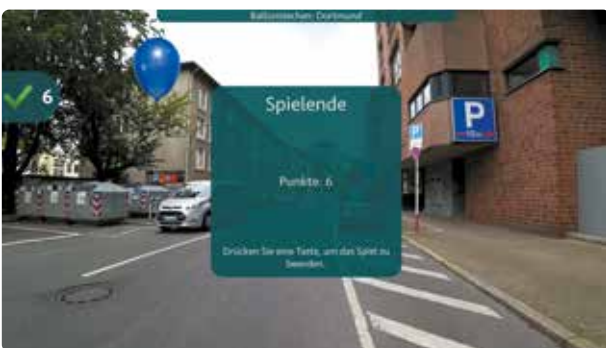

Bei Spielende sehen Sie den Punktestand. Drücken Sie anschließend eine Taste, um das Spiel zu beenden.

# **Eigene Videos auf Bike Labyrinth abspielen**

## **Eigene Videos auf Bike Labyrinth abspielen**

Über einen USB-Stick können Sie Ihre eigenen Videos auf Ihrem Bike Labyrinth abspielen. Wie bei unseren Radtouren beginnt Ihr Video, wenn losgeradelt wird.

#### **Zubehör**

Um Ihre eigenen Videos wiederzugeben, benötigen Sie einen USB-Stick mit einer Videodatei und den mitgelieferten USB-Hub, der an unserem Computer befestigt ist. Die meisten Videos auf Telefon oder Kamera werden automatisch in mp4 aufgenommen. Dieses Format wird am besten von Bike Labyrinth unterstützt.

**Hinweis: Bei Ihren Videos kann leider keine Richtung ausgewählt oder auf der Karte angesehen werden, wo Sie sich befinden.**

#### **Wiedergabe**

- **1.** Kopieren Sie ein Video auf den USB-Stick, erstellen Sie dafür keinen Ordner auf dem USB-Stick, und geben Sie dieser Datei einen Namen nach Wahl (Dateiname).
- **2.** Stecken Sie den USB-Stick in Ihren Bike Labyrinth Computer. Gehen Sie in die Einstellungen und wieder zurück zur Menüleiste. Dort erscheint dann eine Schaltfläche mit einem USB-Symbol. Wenn sich das Radfahrer-Icon über dem USB-Symbol befindet, sehen Sie den Titel des Videos (Dateiname) und ein Bild aus dem Video.

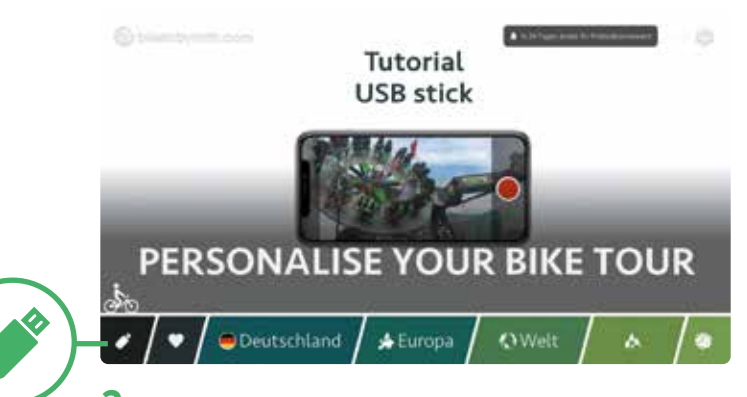

**3.** Wenn sich keine Videos auf dem USB-Stick befinden oder wenn Ihr Dateiformat nicht unterstützt wird, werden Sie darauf hingewiesen, dass keine Videos auf dem USB-Stick gefunden wurden.

**Hinweis: Es darf sich nur eine Videodatei auf dem USB-Stick befinden.**

# **Problemlösung**

### **Problemlösung**

**Funktioniert Ihr Bike Labyrinth nicht ordnungsgemäß? Kontrollieren Sie zunächst, ob die Stecker in der Steckdose und in der Steckerleiste stecken, ob alle Teile noch am entsprechenden Ort sind (Abb. auf S. 4) und ob alle Kabel korrekt angeschlossen sind.**

#### **Probleme mit dem Bild**

Bei Problemen mit dem Bildschirm befolgen Sie nachfolgende Schritte. Haben Sie den Fernseher, der an den das Bike Labyrinth angeschlossen ist, nicht bei uns gekauft? Lesen Sie dann zunächst die Gebrauchsanleitung Ihres TVs aufmerksam durch und befolgen Sie eventuell nachstehende Schritte. Nehmen Sie Kontakt mit dem Hersteller Ihres Bildschirms auf, wenn die Probleme weiterhin bestehen.

#### **Das Bild bleibt schwarz**

- **1.** Kontrollieren Sie, ob sich der Stecker des Fernsehers korrekt in der Steckerleiste befindet.
- **2.** Kontrollieren Sie, ob sich der Stecker der Steckerleiste korrekt in der Steckdose befindet.
- **3.** Kontrollieren Sie, ob der Fernseher eingeschaltet ist (siehe Bike Labyrinth einschalten auf S. 11).

**Netzteil**  *(vom Computer zur Steckdose)*

#### **HDMI-Kabel**

*(vom Computerausgang HDMI OUT zum TV-Eingang* 

**Empfänger** *HDMI IN 1 des TVs)* **USB-Stick**

#### **Sie sehen die Meldung: 'No signal' (Kein Signal)**

- **1.** Kontrollieren Sie, ob das HDMI-Kabel korrekt an den Computer und den Fernseher angeschlossen ist.
- **2.** Kontrollieren Sie, ob das HDMI-Kabel an den korrekten Anschluss des Computers angeschlossen ist: HDMI OUT.
- **3.** Kontrollieren Sie, ob das HDMI-Kabel an den korrekten Anschluss des Fernsehers angeschlossen ist: HDMI IN 1.
- **4.** Kontrollieren Sie, ob der Computer eingeschaltet ist. Der Computer ist eingeschaltet, wenn die Uhr an der Seite aufleuchtet.

Haben Sie alles kontrolliert und haben Sie immer noch kein Bild oder Signal? Kontrollieren Sie, ob am TV der korrekte Kanal gewählt ist. Dieser muss HDMI 1 sein.

#### **HDMI-Kanal ändern**

Der Fernseher, der von Bike Labyrinth mitgeliefert wird, ist standardmäßig auf den korrekten Kanal (HDMI 1) eingestellt. Wurde der Kanal geändert, wird der TV automatisch wieder auf Kanal HDMI 1 zurückgesetzt, wenn Sie den TV aus- und wieder einschalten. Sie können den TV auch manuell auf den korrekten Kanal einstellen. Wählen Sie die Taste unten rechts auf dem Bildschirm. Unten im Bild erscheint ein Menü. Mit jedem Druck auf die Taste ändert sich das Auswahlfeld. Wechseln Sie zu Quelle und wählen Sie HDMI 1. Oder verwenden Sie die Fernbedienung: Drücken Sie auf *Source* und wählen Sie HDMI 1.

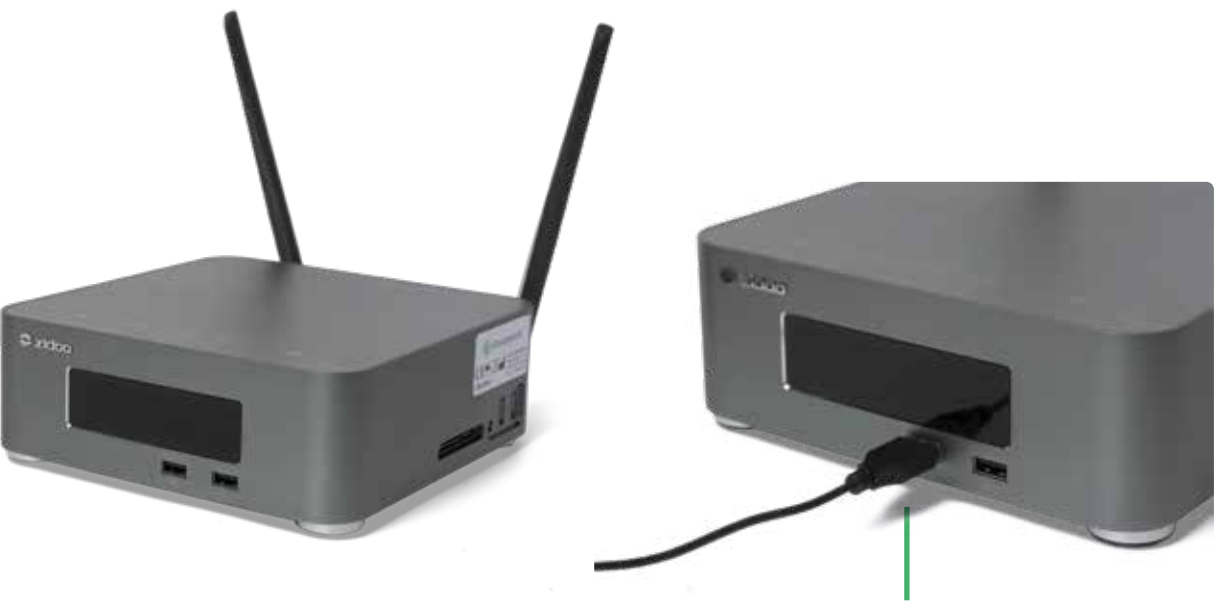

**Maus**

#### **Probleme mit der Bedienung**

Die Bedienelemente von Bike Labyrinth bestehen aus den folgenden Komponenten:

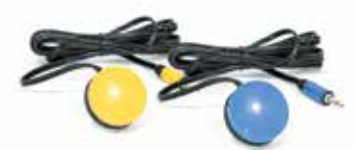

**Gelbe und blaue Taste** *(am Steuer befestigt)*

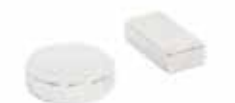

**Magnet**  *(an der Tretkurbel der Pedale befestigt)*

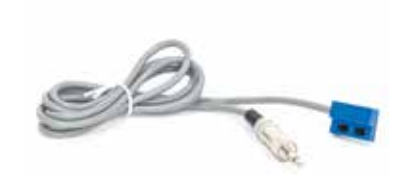

**Sensor** *(am Bewegungstrainer befestigt)*

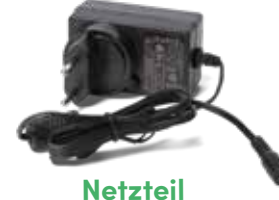

*(geht in den Computer)*

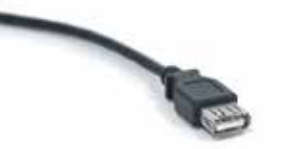

**Verlängerungskabel**  *(manchmal vorhanden, um die Reichweite des Empfängers zu verbessern)*

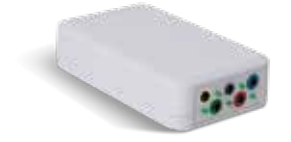

**Sender** *(hier werden die Tasten und der Sensor eingesteckt)*

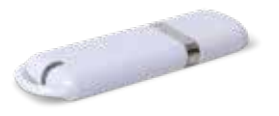

**Empfänger** *(an einen USB-Anschluss des Computers angeschlossen)* 

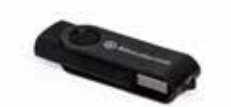

**USB-Stick** *(wird in einen USB-Anschluss des Computers eingesteckt)* 

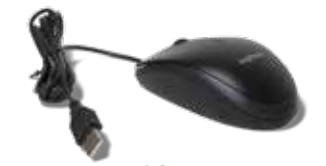

**Maus** *(geht in einen USB-Anschluss des Computers)* 

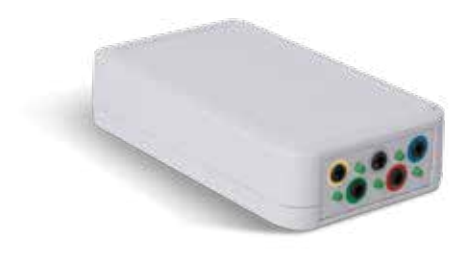

*Prüfen Sie, ob die Mini-Klinkenstecker der Tasten an der richtigen Stelle im Sender eingesteckt sind.*

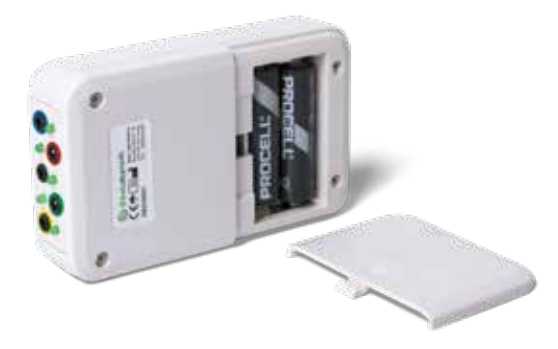

*Überprüfen Sie die AA-Batterien im Sender.*

**Probleme mit der gelben und/oder blauen Taste** Sie sind im Menü oder auf einer Fahrradtour und die Tasten funktionieren nicht mehr oder das Bike Labyrinth reagiert verzögert:

- **1.** Kontrollieren Sie, ob das USB-Verlängerungskabel mit dem USB-Anschluss des Computers verbunden ist (siehe Abb. S. 38).
- **2.** Kontrollieren Sie, ob die Mini-Klinkenstecker der Tasten am korrekten Anschluss des Senders eingesteckt sind. Die blaue Taste muss an den blauen Eingang angeschlossen werden, die gelbe an den gelben. (Der silberne Stecker gehört zum Sensor.)
- **3.** Kontrollieren Sie den Abstand zwischen dem Sender am Fahrrad und dem Empfänger im Computer. Dieser Abstand darf nicht mehr als 5 Meter betragen und das Signal darf nicht von anderen Gegenständen beeinträchtigt werden.
- **4.** Kontrollieren Sie die AA-Batterien im Sender. Wenn Sie die Batterien austauschen, verwenden Sie nur neue Batterien von guter Qualität und setzen Sie die Batterien korrekt in den Sender ein.

#### **Die ausgewählte Tour beginnt nicht (Zähler startet nicht)**

Sie haben eine Tour ausgewählt. Wenn Sie jedoch fahren, erscheint der Zähler nicht im Bild.

- **1.** Kontrollieren Sie, ob der silberne Mini-Klinkenstecker des Sensors korrekt an den schwarzen Eingang des Senders angeschlossen ist.
- **2.** Kontrollieren Sie die Position des Magneten und des Sensors (siehe S. 4). Dort wo Magnet und Sensor einander passieren, darf der Abstand zwischen Magnet und Sensor nicht mehr als 1 cm betragen. Wichtig ist, dass der Sensor sich am festen Teil des Fahrrades befindet und der Magnet am beweglichen Teil (Tretkurbel oder Pedal). Ist dies nicht der Fall, befestigen Sie den Magneten oder den Sensor wieder an korrekter Stelle.
- **3.** Kontrollieren Sie, ob der Sensor funktioniert, indem Sie den Magneten entlang des Sensors bewegen. Drehen Sie manuell die Pedale. Der Zähler sollte nun starten.

#### **Andere Probleme**

Haben Sie ein anderes Problem oder können Sie das Problem trotz Befolgen oben stehender Schritte nicht lösen? Wenden Sie sich an Bike Labyrinth.

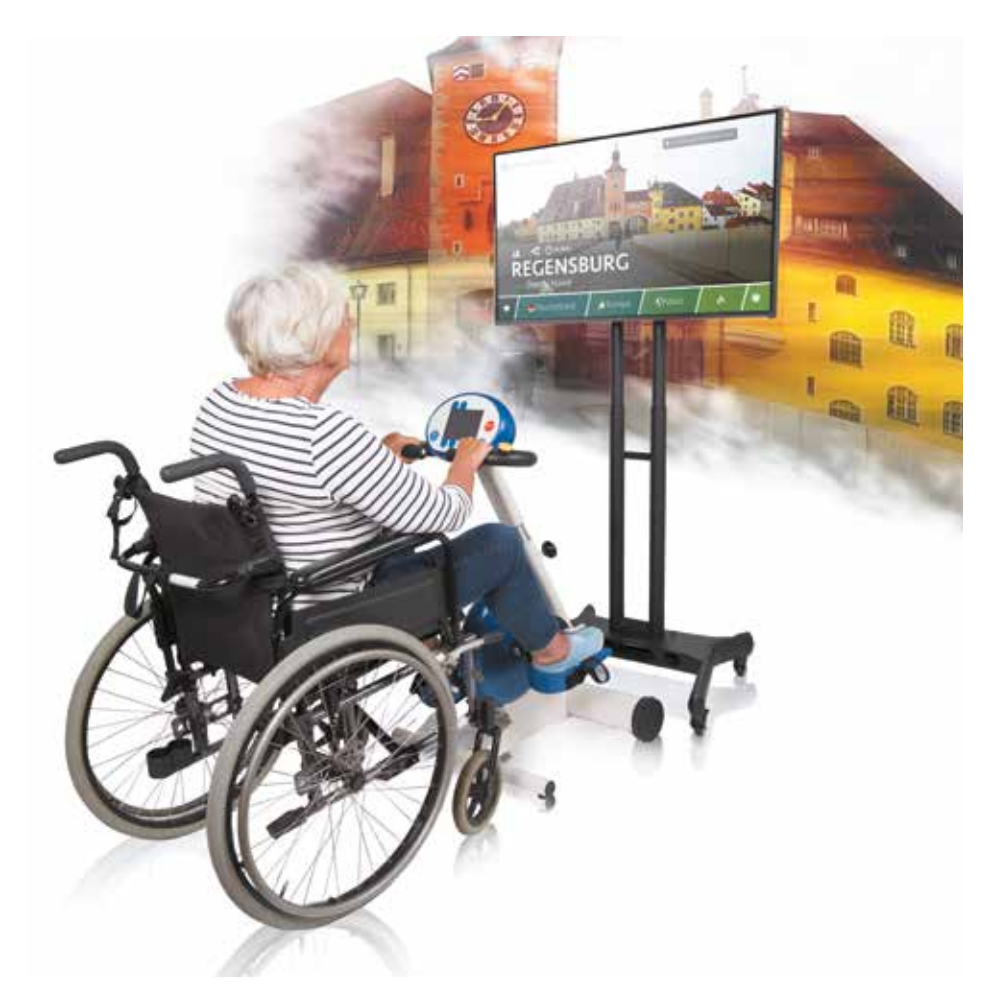

### **W** BikeLabyrinth

#### **Kontaktinformationen des Herstellers**

Bike Labyrinth Binckhorstlaan 36 2516 BE Den Haag Niederlande

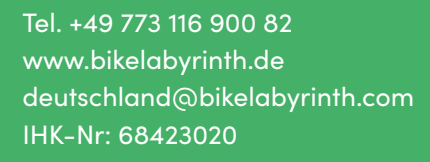

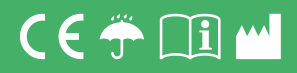

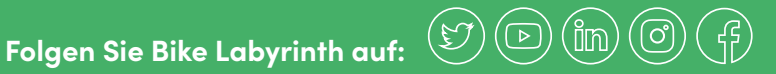

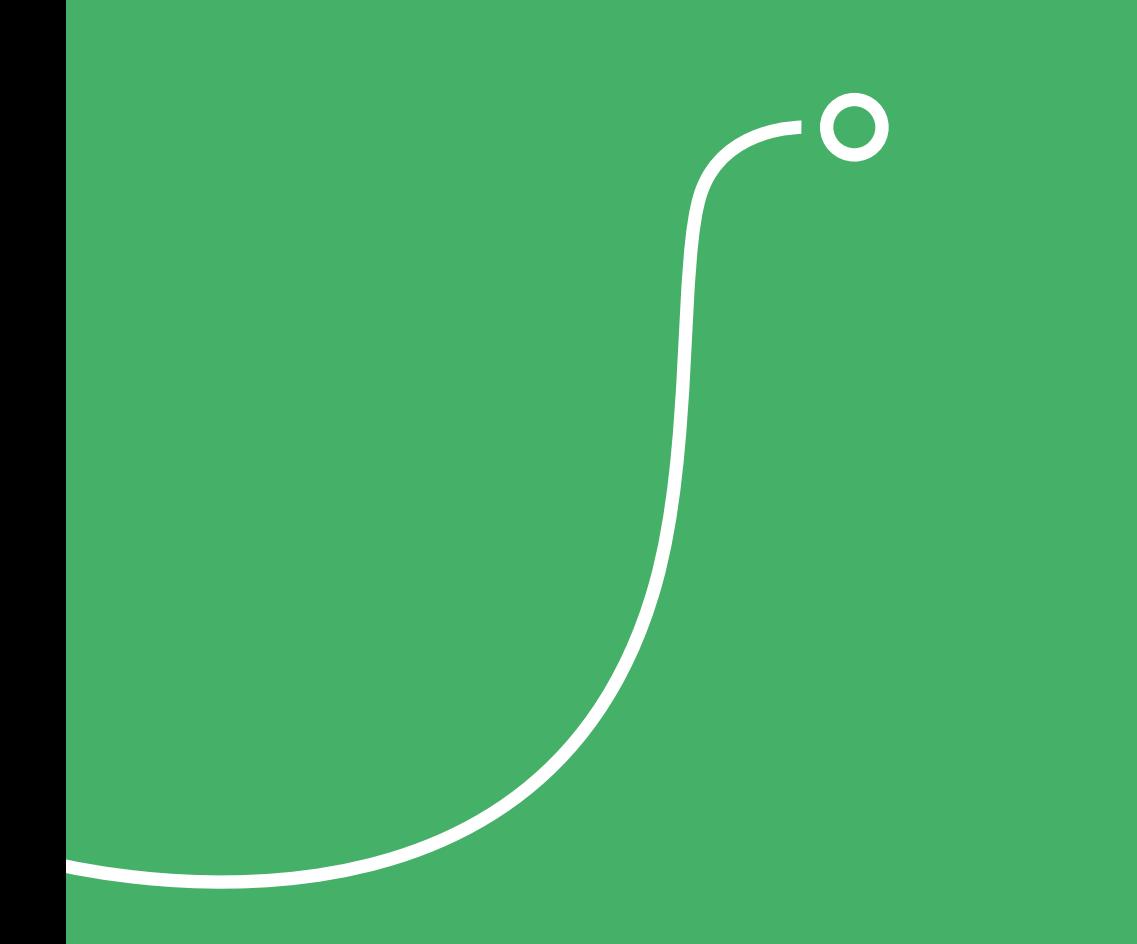

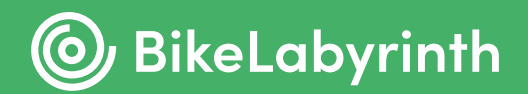